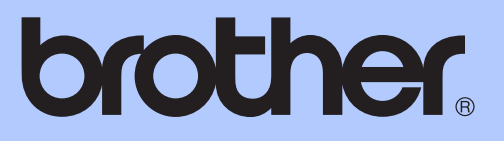

# MANUAL AVANÇADO DO UTILIZADOR

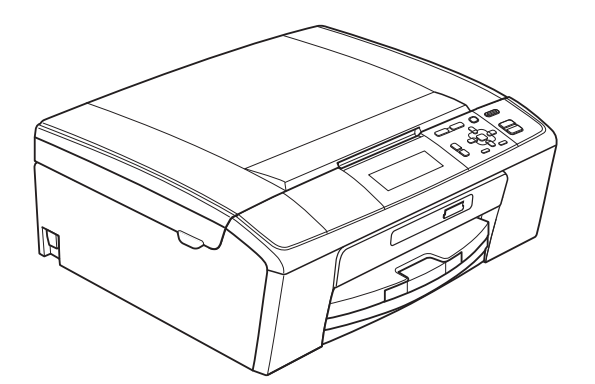

DCP-J515W DCP-J715W

Versão 0

## **Localização dos Manuais do Utilizador**

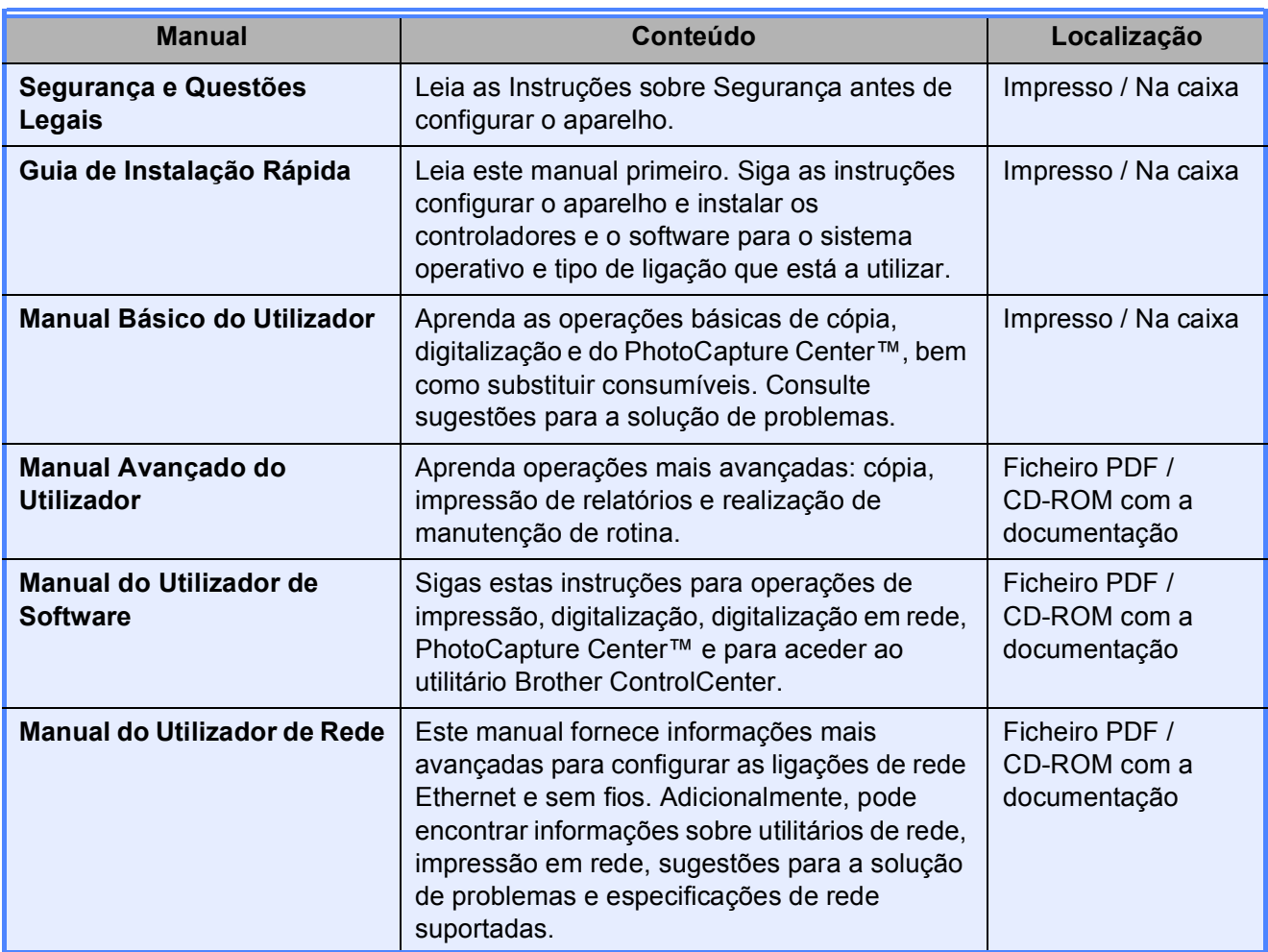

# Índice

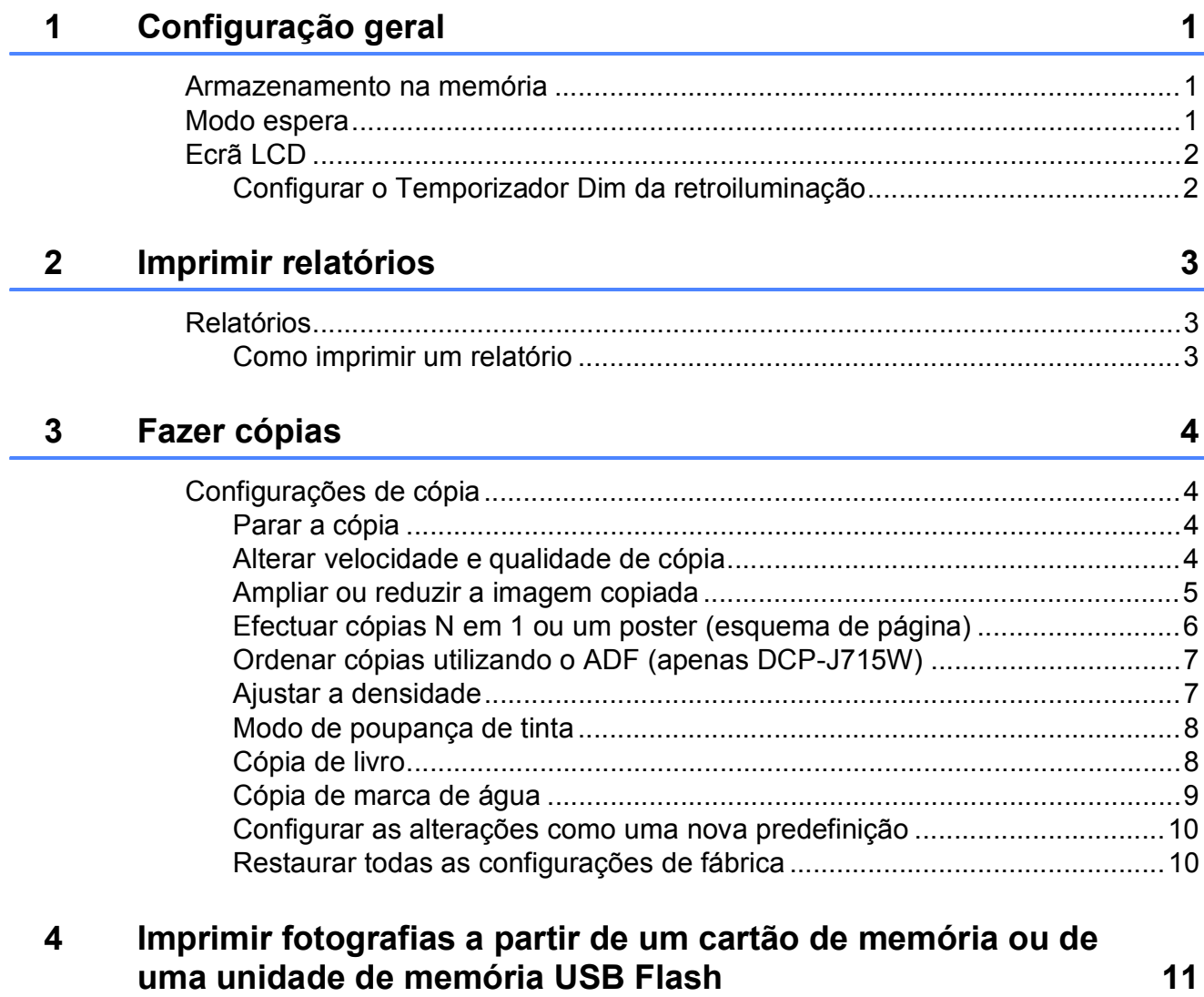

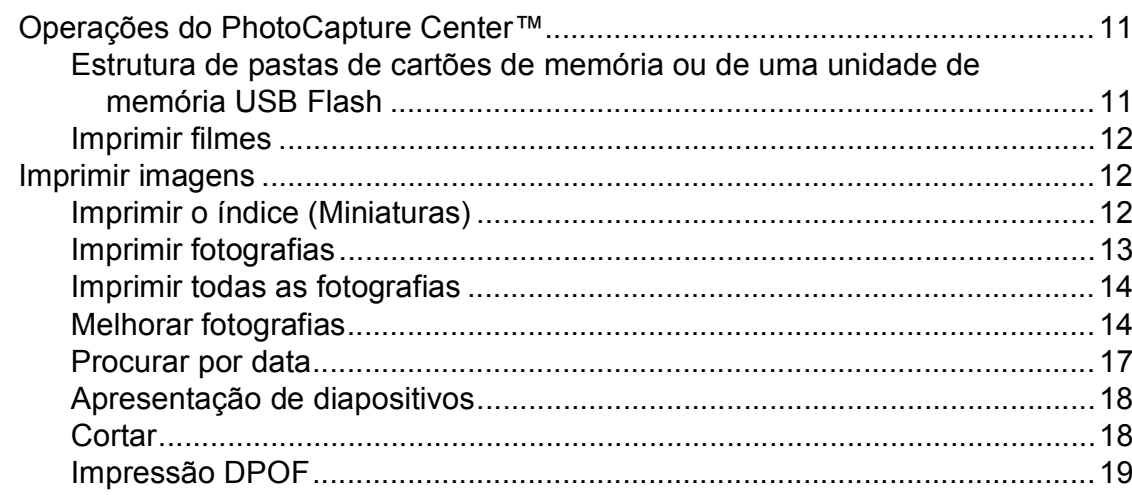

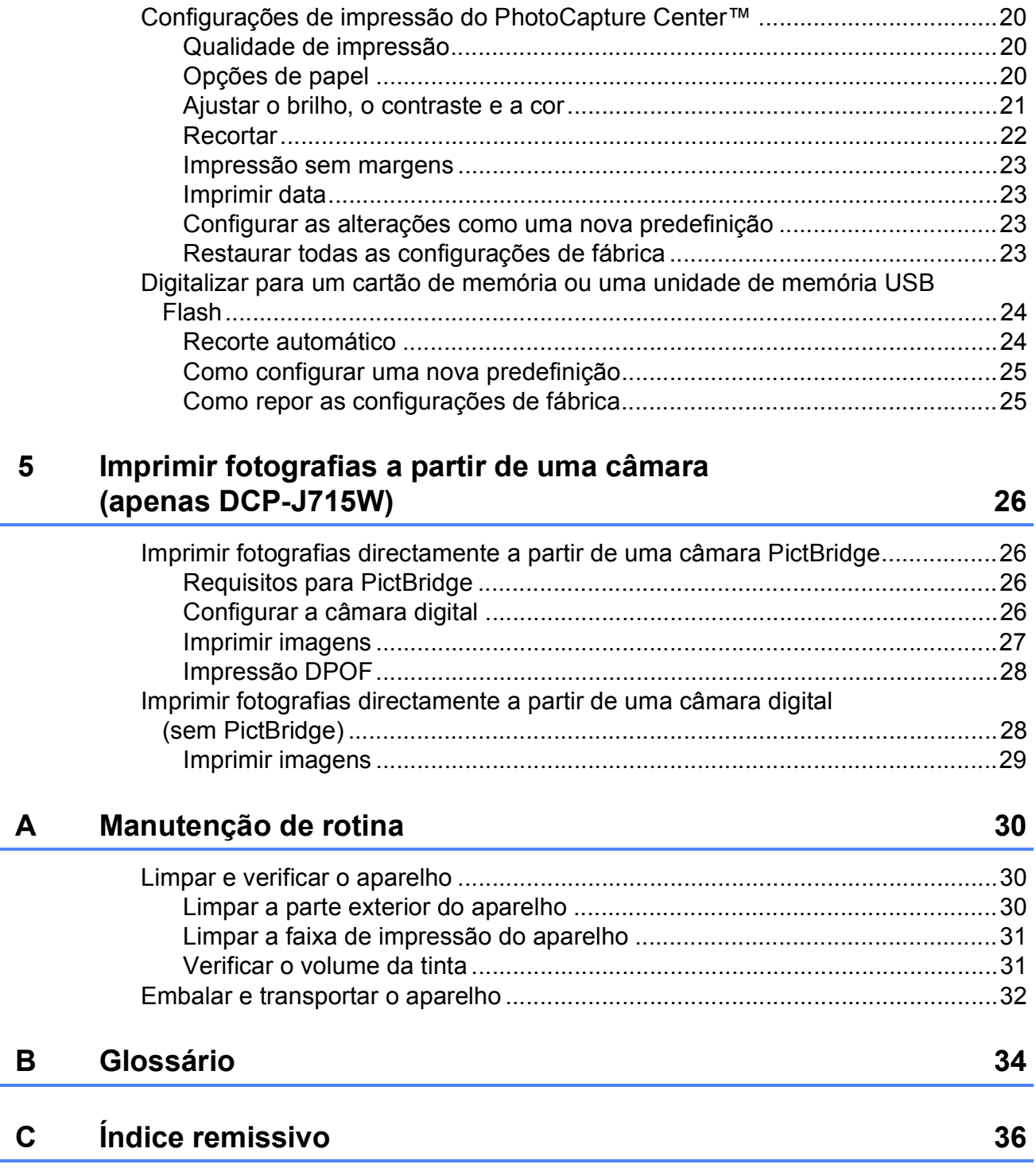

**1**

# <span id="page-4-0"></span>**Configuração geral <sup>1</sup>**

# <span id="page-4-1"></span>**1 Armazenamento na bene 1 1 1 1 1 1 memória <sup>1</sup>**

As configurações do menu são armazenadas permanentemente e, em caso de falha de energia, não serão perdidas. Se tiver seleccionado Config Predefin., perderá as configurações do modo **PHOTO CAPTURE**. As configurações

temporárias (por exemplo, Contraste) perder-se-ão.

## <span id="page-4-2"></span>**Modo espera <sup>1</sup>**

Pode seleccionar quanto tempo é necessário o aparelho estar inactivo (entre 1 e 60 minutos) antes de entrar no modo espera. O temporizador reinicia se for efectuada alguma operação no aparelho.

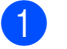

**1** Prima Menu.

b Prima **a** ou **b** para seleccionar Config.geral. Prima **OK**.

 $\overline{3}$  Prima A ou  $\overline{v}$  para seleccionar Modo espera.

**4** Prima  $\triangleleft$  ou  $\triangleright$  para seleccionar 1Min, 2Mins, 3Mins, 5Mins, 10Mins, 30Mins ou 60Mins, que é a duração de tempo que o aparelho está inactivo antes de entrar no modo espera. Prima **OK**.

e Prima **Parar/Sair**.

## <span id="page-5-0"></span>**Ecrã LCD <sup>1</sup>**

### <span id="page-5-1"></span>**Configurar o Temporizador Dim da retroiluminação <sup>1</sup>**

Pode configurar o tempo de activação da retroiluminação do LCD depois do regresso ao ecrã Pronto.

**1** Prima Menu.

**2** Prima **A** ou **▼** para seleccionar Config.geral. Prima **OK**.

**3** Prima **▲** ou ▼ para seleccionar Definições LCD. Prima **OK**.

4 Prima **A** ou ▼ para seleccionar Temporizad dim.

**6** Prima **4 ou > para seleccionar** 10Segs, 20Segs, 30Segs ou Desl. Prima **OK**.

f Prima **Parar/Sair**.

**2**

# <span id="page-6-0"></span>**Imprimir relatórios <sup>2</sup>**

## <span id="page-6-1"></span>**Relatórios <sup>2</sup>**

Os seguintes relatórios estão disponíveis:

<span id="page-6-3"></span>Lista de ajuda

Uma lista de ajuda mostra como programar o aparelho.

Defin Utilizor

Apresenta uma lista das configurações.

Config de Rede

Apresenta uma lista das configurações de Rede.

Relatório WLAN

Imprime um relatório da ligação WLAN.

## <span id="page-6-2"></span>**Como imprimir um relatório <sup>2</sup>**

**1** Prima Menu.

- **Prima ▲ ou ▼ para seleccionar** Impr.relat. Prima **OK**.
- **63** Prima ▲ ou ▼ para seleccionar o relatório pretendido. Prima **OK**.
- d Prima **Iniciar Mono**.
- **5** Prima **Parar/Sair**.

**2**

```
3
```
## <span id="page-7-1"></span>**Configurações de cópia <sup>3</sup>**

Pode alterar temporariamente as configurações de cópia para várias cópias.

O aparelho regressa às predefinições após 1 minuto.

Para alterar uma configuração, prima **a** ou **b** para percorrer as configurações de cópia. Quando a configuração que pretende estiver destacada, prima **OK**.

Quando terminar de escolher as configurações, prima **Iniciar Mono** ou **Iniciar Cor**.

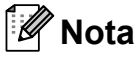

Pode guardar algumas das configurações que utiliza mais frequentemente, especificando-as como predefinidas. Estas configurações são utilizadas até as alterar de novo. (Consulte *[Configurar as](#page-13-2)  [alterações como uma nova predefinição](#page-13-2)* [na página 10.](#page-13-2))

## <span id="page-7-2"></span>**Parar a cópia <sup>3</sup>**

Para parar a cópia, prima **Parar/Sair**.

## <span id="page-7-3"></span>**Alterar velocidade e qualidade de cópia <sup>3</sup>**

Pode seleccionar a qualidade de cópia. A configuração de fábrica é Normal.

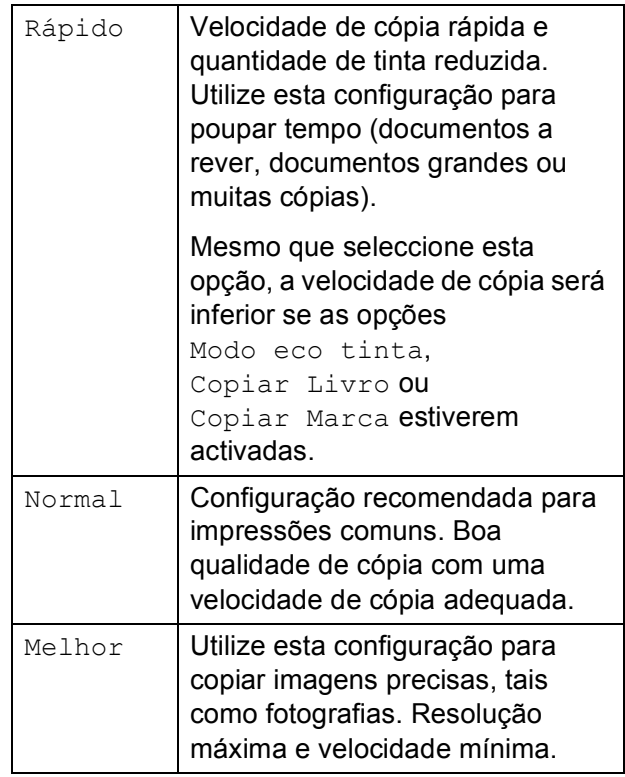

- Coloque o documento.
- Introduza o número de cópias pretendidas.
- **Prima ▲ ou ▼ para seleccionar** Qualidade.
- Prima ◀ ou ▶ para seleccionar Rápido, Normal ou Melhor. Prima **OK**.
- 5 Se não pretender alterar outras configurações, prima **Iniciar Mono** ou **Iniciar Cor**.

#### <span id="page-8-0"></span>**Ampliar ou reduzir a imagem copiada <sup>3</sup>**

Pode seleccionar um rácio de ampliação ou redução. Se seleccionar Ajustar à Pág., o aparelho ajusta automaticamente o tamanho para o tamanho de papel que definir.

Coloque o documento.

Introduza o número de cópias pretendidas.

- **3** Prima **A** ou **v** para seleccionar Ampliar/reduzir.
- Prima  $\triangleleft$  ou  $\triangleright$  para seleccionar 100%, Ampliar, Reduzir, Ajustar à Pág., Persnl(25-400%).
- Efectue um dos seguintes procedimentos:
	- Se seleccionar Ampliar ou Reduzir, prima **OK** e prima **d** ou **c** para seleccionar o rácio de ampliação ou redução pretendido. Prima OK e vá para o passo **@**.
	- $\blacksquare$  Se seleccionar Persnl (25-400%), prima OK e, em seguida, prima  $\blacktriangleright$ . Prima **a**, **b**, **d** ou **c** para seleccionar um número e, em seguida, prima **OK** repetidamente até terminar de introduzir o número.

Prima **a**, **b**, **d** ou **c** para seleccionar **OK e** prima **OK**. Avance para o passo  $\odot$ .

■ Se seleccionar 100% ou Ajustar à Pág., prima **OK**. Avance para o passo  $\odot$ .

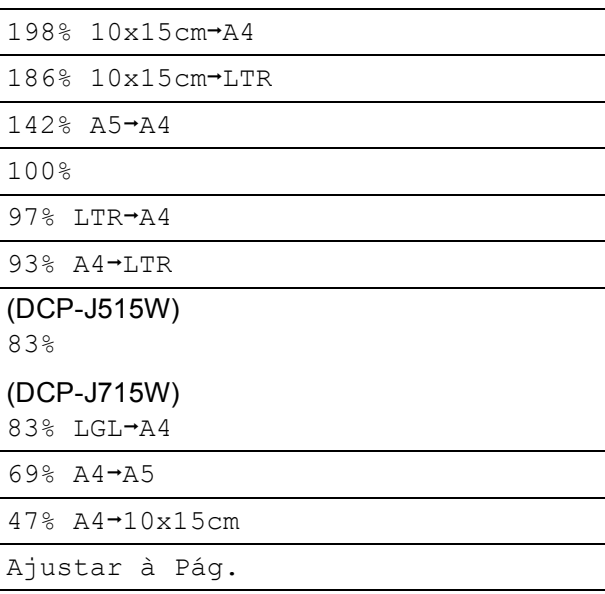

Persnl(25-400%)

<span id="page-8-1"></span>Se não pretender alterar outras configurações, prima **Iniciar Mono** ou **Iniciar Cor**.

## **Nota**

- Formato Pág. não está disponível com Ampliar/reduzir.
- Formato Pág., Copiar Livro, Ord. e Copiar Marca não estão disponíveis com Ajustar à Pág.
- Ajustar à Pág. não funciona correctamente se o documento estiver inclinado mais de 3 graus no vidro do digitalizador. Utilize as guias do documento do lado esquerdo e superior para colocar o documento virado para baixo no canto superior esquerdo do vidro do digitalizador.
- (Apenas DCP-J715W) Ajustar à Pág. não está disponível quando utiliza o ADF.

**3**

## <span id="page-9-0"></span>**Efectuar cópias N em 1 ou um poster (esquema de página) <sup>3</sup>**

A função de cópia N em 1 pode ajudar a poupar papel permitindo copiar duas ou quatro páginas para uma página impressa.

Pode também criar um poster. Quando utiliza a função de poster, o aparelho divide o documento em partes e, em seguida, amplia as partes para que possam ser agrupadas num poster. Se pretender imprimir um poster, utilize o vidro do digitalizador.

## **IMPORTANTE**

- Certifique-se de que o tamanho do papel está configurado para A4 ou Letter.
- Não pode utilizar as configurações Ampliar/reduzir e EmPilhar/ord. (DCP-J715W) com as funções N em 1 e Poster.
- Se estiver a efectuar várias cópias a cores, a cópia N em 1 não estará disponível.
- $(V)$  significa Vertical e  $(H)$  significa Horizontal.
- Só pode efectuar uma cópia de poster de cada vez.

## **Nota**

Copiar Marca, Copiar Livro, Modo eco tinta, EmPilhar/ord. e Ampliar/reduzir não estão disponíveis com Formato Pág.

- Coloque o documento.
- Introduza o número de cópias pretendidas.
- Prima **A** ou ▼ para seleccionar Formato Pág.
- Prima **◀** ou ▶ para seleccionar Desl(1 em 1), 2 em 1 (V), 2 em 1 (H), 4 em 1 (V), 4 em 1 (H) ou Poster(3 x 3). Prima **OK**.
- 5 Se não pretender alterar outras configurações, prima **Iniciar Mono** ou **Iniciar Cor** para digitalizar a página. Se estiver a criar um poster, o aparelho digitaliza as páginas e começa a imprimir.

#### Avance para o passo  $\odot$ . Se tiver colocado o documento no ADF

(DCP-J715W) ou estiver a fazer um poster, o aparelho digitaliza as páginas e inicia a impressão.

#### **Se estiver a utilizar o vidro do**  digitalizador, vá para o passo **@**.

- <span id="page-9-1"></span>**6** Depois de o aparelho digitalizar a página, prima **+** (Sim) para digitalizar a página seguinte.
- <span id="page-9-2"></span>7 Coloque a página seguinte no vidro do digitalizador. Prima **OK**.

Repita os passos  $\bigcirc$  $\bigcirc$  $\bigcirc$  e  $\bigcirc$  para cada página do esquema.

Depois de todas as páginas terem sido digitalizadas, prima **-** (Não) para concluir.

#### **Nota**

Se tiver seleccionado papel fotográfico na configuração do Tipo de Papel para cópias N em 1, o aparelho imprime as imagens como se tivesse seleccionado papel simples.

#### **Coloque o documento voltado para baixo na direcção indicada a seguir.**

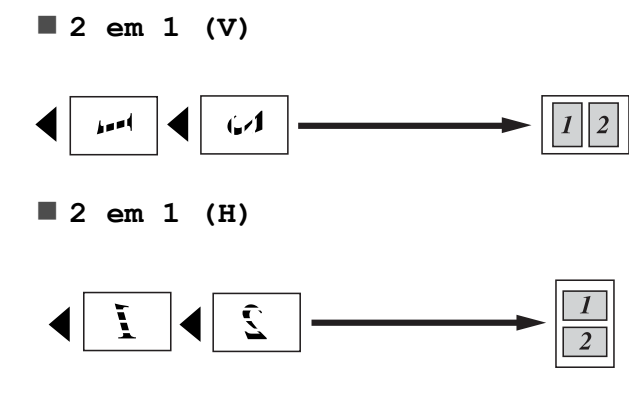

**4 em 1 (V)**

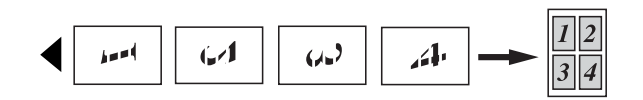

**4 em 1 (H)**

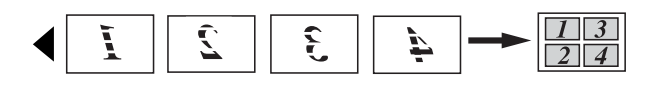

#### **Poster(3 x 3)**

Pode criar uma cópia de uma fotografia com tamanho de poster.

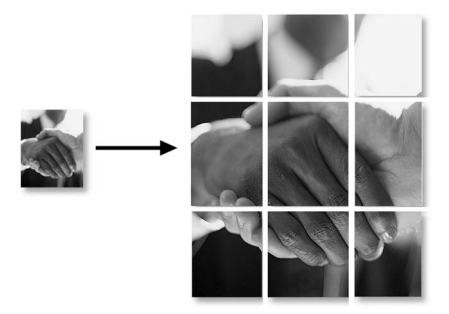

## <span id="page-10-0"></span>**Ordenar cópias utilizando o ADF (apenas DCP-J715W) <sup>3</sup>**

Pode ordenar cópias múltiplas. As páginas serão ordenadas por ordem inversa: 3 2 1, 3 2 1, 3 2 1 e assim sucessivamente.

- - Coloque o documento.
	- Introduza o número de cópias pretendidas.
- Prima **▲** ou ▼ para seleccionar EmPilhar/ord.
- **Prima**  $\triangleleft$  **ou**  $\triangleright$  **para seleccionar Ord.** Prima **OK**.
- **5** Se não pretender alterar outras configurações, prima **Iniciar Mono** ou **Iniciar Cor**.

## **Nota**

Ajustar à Pág., Formato Pág. e Copiar Livro não estão disponíveis com Ord.

## <span id="page-10-1"></span>**Ajustar a densidade <sup>3</sup>**

Pode ajustar a densidade da cópia para tornar as cópias mais escuras ou mais claras.

- Coloque o documento.
	- Introduza o número de cópias pretendidas.
- **3** Prima **▲** ou ▼ para seleccionar Densidade.
- Prima ◀ ou ▶ para tornar uma cópia mais clara ou mais escura. Prima **OK**.
- Se não pretender alterar outras configurações, prima **Iniciar Mono** ou **Iniciar Cor**.

## <span id="page-11-0"></span>**Modo de poupança de tinta <sup>3</sup>**

O Modo de poupança de tinta pode ajudar a reduzir o consumo de tinta. O aparelho imprime as cores mais esbatidas e realça os contornos das imagens, conforme o indicado em seguida.

A quantidade de tinta que se poupa varia consoante o documento.

#### **Modo eco tinta: Desl <sup>3</sup>**

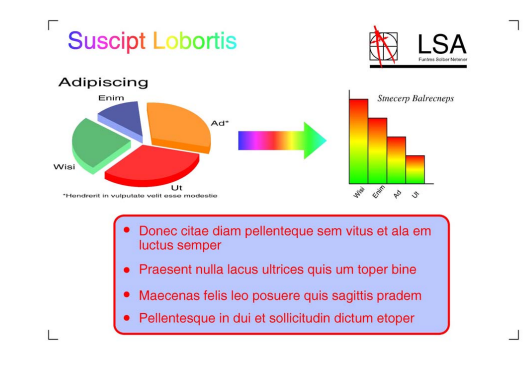

#### **Modo eco tinta: Lig <sup>3</sup>**

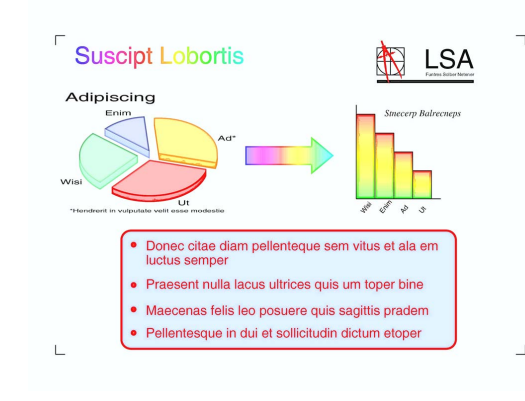

- Coloque o documento.
- Introduza o número de cópias pretendidas.
- **Prima ▲ ou ▼ para seleccionar** Modo eco tinta.
- **Prima ◀ ou ▶ para seleccionar Lig (ou** Desl). Prima **OK**.

Se não pretender alterar outras configurações, prima **Iniciar Mono** ou **Iniciar Cor**.

#### **Nota**

- Copiar Marca, Copiar Livro e Formato Pág. não estão disponíveis com Modo eco tinta.
- Modo eco tinta pode fazer com que as impressões pareçam diferentes do documento original.
- A função Modo eco tinta é suportada por tecnologia da Reallusion, Inc.

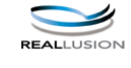

#### <span id="page-11-1"></span>**Cópia de livro <sup>3</sup>**

A cópia de livro corrige margens escuras e inclinações. O aparelho pode corrigir os dados automaticamente ou o utilizador pode efectuar correcções específicas.

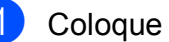

Coloque o documento.

Introduza o número de cópias pretendidas.

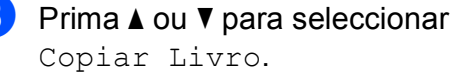

Copiar Livro.

- Efectue um dos sequintes procedimentos:
	- Se for o próprio utilizador a corrigir os dados, prima **d** ou **c** para seleccionar Liga (Antever).

#### Prima **OK**.

Prima **Iniciar Mono** ou **Iniciar Cor** e vá para o passo  $\mathbf{\Theta}$  $\mathbf{\Theta}$  $\mathbf{\Theta}$ .

- Se pretender que o aparelho corrija os dados automaticamente, prima **d** ou **c** para seleccionar Lig e prima **OK**. Avance para o passo  $\odot$ .
- <span id="page-11-2"></span>e Ajuste os dados inclinados com **<sup>a</sup>** ou **<sup>b</sup>**. Remova as sombras com **+** ou **-**.

<span id="page-12-1"></span>**6** Se tiver terminado as correcções, prima **Iniciar Mono** ou **Iniciar Cor**.

#### **Nota**

- Formato Pág., Ord., Modo eco tinta, Ajustar à Pág. e Copiar Marca não estão disponíveis com Copiar Livro.
- A função Copiar Livro é suportada por tecnologia da Reallusion, Inc.

## <span id="page-12-0"></span>**Cópia de marca de água <sup>3</sup>**

Pode colocar um logótipo ou texto no documento como uma marca de água. Pode seleccionar um dos modelos de marca de água (CONFIDENCIAL, RASCUNHO ou COPIAR), dados de cartões multimédia ou de uma unidade de memória USB Flash ou dados digitalizados.

#### **Nota**

- Ajustar à Pág., Formato Pág., Modo eco tinta e Copiar Livro não estão disponíveis com Copiar Marca.
- A função Copiar Marca é suportada por

tecnologia da Reallusion, Inc.

#### <span id="page-12-2"></span>**Utilizar dados de um modelo <sup>3</sup>**

- Coloque o documento.
- Introduza o número de cópias pretendidas.
- $\overline{3}$  Prima  $\triangle$  ou  $\nabla$  para seleccionar Copiar Marca. Prima **OK**.

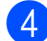

- Prima  $\triangleleft$  ou  $\triangleright$  para seleccionar Lig.
- **5** Prima **A** ou **▼** para seleccionar Definição Actual. Prima **OK**.
- **6** Prima  $\triangle$  ou  $\nabla$  para seleccionar Modelo. Prima **OK**.
- Altere as configurações das opções apresentadas no LCD, se necessário.
- Se não pretender alterar outras configurações, prima **Iniciar Mono** ou **Iniciar Cor**.

#### <span id="page-12-3"></span>**Utilizar dados de cartões multimédia ou de uma unidade de memória USB Flash <sup>3</sup>**

**1** Coloque o documento.

pretendidas.

- Introduza o número de cópias
- **3** Prima  $\triangle$  ou  $\nabla$  para seleccionar Copiar Marca. Prima **OK**.
- 4 Prima **4 ou ► para seleccionar** Lig.
- **b** Prima **A** ou **V** para seleccionar Definição Actual. Prima **OK**.
- **6** Prima **A** ou ▼ para seleccionar Suporte. Insira um cartão multimédia ou uma unidade de memória USB Flash.
- - **Prima OK** e prima **4** ou **c** para seleccionar os dados que pretende utilizar para a marca de água.

#### **Nota**

Pode utilizar qualquer imagem com o máximo de 1280  $\times$  1280 pixels como marca de água.

- **8** Prima OK e altere quaisquer outras configurações a partir das opções apresentadas no LCD.
- Se não pretender alterar outras configurações, prima **Iniciar Mono** ou **Iniciar Cor**.

## **IMPORTANTE**

NÃO retire o cartão de memória ou a unidade de memória USB Flash enquanto **PHOTO CAPTURE** estiver intermitente para evitar danificar o cartão, a unidade de memória USB Flash ou os dados neles armazenados.

#### <span id="page-13-3"></span>**Utilizar um documento em papel digitalizado como marca de água <sup>3</sup>**

- Introduza o número de cópias pretendidas.
	- **Prima ▲ ou ▼ para seleccionar** Copiar Marca. Prima **OK**.
- **3** Prima **4 ou > para seleccionar** Lig.
- 4 Prima **A** ou ▼ para seleccionar Definição Actual. Prima **OK**.
- **b** Prima **A** ou ▼ para seleccionar Digitalizar. Prima **OK** e coloque a página que pretende utilizar como marca de água no vidro do digitalizador.
- f Prima **Iniciar Mono** ou **Iniciar Cor**.
- **Z** Retire o documento da marca de água que digitalizou e coloque o documento que pretende copiar.
- **8** Prima ◀ ou ▶ para alterar a Transparência da marca de água. Prima **OK**.
- **9** Se não pretender alterar outras configurações, prima **Iniciar Mono** ou **Iniciar Cor**.

#### **Nota**

Não pode ampliar ou reduzir a marca de água digitalizada.

#### <span id="page-13-2"></span><span id="page-13-0"></span>**Configurar as alterações como uma nova predefinição <sup>3</sup>**

Pode guardar as configurações de cópia para Qualidade, Ampliar/reduzir, Densidade, Modo eco tinta e Formato Pág. que utiliza mais frequentemente, especificando-as como predefinições. Estas configurações são utilizadas até as alterar de novo.

Prima **A** ou **V** e ◀ ou ▶ para seleccionar a nova configuração. Prima **OK**. Repita este passo para cada configuração que pretenda alterar.

- **2** Depois de alterar a última configuração, prima **a** ou **b** para seleccionar Config Predefin. Prima **OK**.
	- Prima + para seleccionar Sim.
- d Prima **Parar/Sair**.

#### <span id="page-13-1"></span>**Restaurar todas as configurações de fábrica <sup>3</sup>**

Pode restaurar as configurações de cópia Qualidade, Ampliar/reduzir, Densidade, Modo eco tinta e Formato Pág., que alterou, para as configurações de fábrica.

Prima **A** ou ▼ para seleccionar Defin. Fábrica. Prima **OK**.

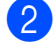

- Prima **+** para seleccionar Sim.
- c Prima **Parar/Sair**.

**4**

# <span id="page-14-0"></span>**Imprimir fotografias a partir de um cartão de memória ou de uma unidade de memória USB Flash <sup>4</sup>**

## <span id="page-14-1"></span>**Operações do PhotoCapture Center™**

#### <span id="page-14-2"></span>**Estrutura de pastas de cartões de memória ou de uma unidade de memória USB Flash <sup>4</sup>**

O aparelho foi concebido para ser compatível com ficheiros de imagem das câmaras digitais modernas, cartões de memória e unidades de memória USB Flash; contudo, leia as indicações abaixo para evitar erros:

- A extensão do ficheiro de imagem deve ser .JPG (outras extensões tais como .JPEG, .TIF, .GIF, etc. não serão reconhecidas).
- A impressão directa com o PhotoCapture Center™ tem de ser feita separadamente das operações do PhotoCapture Center™ que utilizam o computador. (Não são permitidas operações simultâneas.)
- O aparelho pode ler até 999 ficheiros num cartão de memória ou numa unidade de memória USB Flash.
- O formato do ficheiro DPOF dos cartões de memória tem de ser um formato DPOF válido. (Consulte *[Impressão DPOF](#page-22-1)* [na página 19.](#page-22-1))

Tenha em atenção o seguinte:

- Quando imprimir um índice ou uma imagem, o PhotoCapture Center™ imprimirá todas as imagens válidas, mesmo que uma ou mais imagens estejam corrompidas. As imagens corrompidas não são impressas.
- (Utilizadores de cartões de memória)

O aparelho foi concebido para ler cartões de memória que tenham sido formatados por uma câmara digital.

Quando uma câmara digital formata um cartão de memória, cria uma pasta especial para a qual copia os dados de imagem. Se for necessário alterar os dados de imagem guardados num cartão de memória com o computador, sugerimos que não altere a estrutura de pastas criada pela câmara digital. Quando guarda ficheiros de imagem novos ou modificados num cartão de memória, sugerimos que utilize a mesma pasta utilizada pela câmara digital. Se os dados não forem guardados na mesma pasta, o aparelho pode não conseguir ler o ficheiro ou imprimir a imagem.

 (Utilizadores de unidades de memória USB Flash) (apenas DCP-J715W)

Este aparelho suporta unidades de memória USB Flash que foram formatadas pelo Windows®.

## <span id="page-15-0"></span>**Imprimir filmes <sup>4</sup>**

Pode imprimir imagens de ficheiros de filme que estejam guardadas num cartão de memória ou numa unidade de memória USB Flash.

Os ficheiros de filme são divididos automaticamente pela duração em 9 partes e colocados em 3 filas para que possa ver e imprimir as cenas.

## **Nota**

- Não pode escolher uma cena específica de um filme.
- Pode utilizar formatos de ficheiro de filme AVI ou MOV. Contudo, se um ficheiro AVI tiver 1 GB ou mais (o tempo de filmagem é de cerca de 30 minutos) ou um ficheiro MOV tiver 2 GB ou mais (o tempo de filmagem é de cerca de 60 minutos), estes ficheiros não podem ser impressos.

## <span id="page-15-1"></span>**Imprimir imagens <sup>4</sup>**

## <span id="page-15-3"></span><span id="page-15-2"></span>**Imprimir o índice (Miniaturas) <sup>4</sup>**

O PhotoCapture Center™ atribui números às imagens (tais como nº 1, n.º 2, n.º 3, etc.).

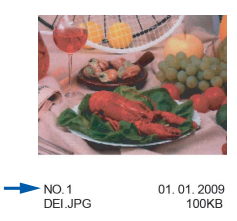

O PhotoCapture Center™ utiliza estes números para identificar cada fotografia. Pode imprimir uma página com miniaturas. Serão apresentadas todas as imagens do cartão de memória.

#### - U **Nota**

Na folha do índice, só são impressos correctamente os nomes de ficheiros que tenham 8 ou menos caracteres.

**1** Certifique-se de que colocou o cartão de memória ou a unidade de memória USB Flash na ranhura correcta.

Prima (**PHOTO CAPTURE**).

b Prima **a** ou **b** para seleccionar Imprime Índice. Prima **OK**.

Imprimir fotografias a partir de um cartão de memória ou de uma unidade de memória USB Flash

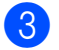

**3** Prima **A** ou ▼ para seleccionar Form. Esquema. Prima < ou > para seleccionar 6 imagens/Linha ou 5 imagens/Linha.

Prima **OK**.

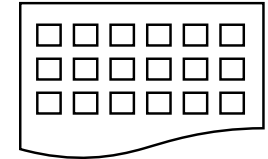

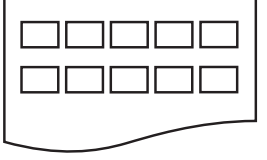

6 imagens/Linha 5 imagens/Linha

A impressão de 5 imagens/Linha será mais lenta do que a de 6 imagens/Linha, mas a qualidade é superior.

4 Prima **A** ou ▼ para seleccionar as configurações de papel, Tipo de Papel e Tam. de Papel. Efectue um dos seguintes procedimentos:

> Se seleccionou Tipo de Papel, prima **d** ou **c** para seleccionar o tipo de papel que está a utilizar, Papel Normal, Papel Revestido, Brother BP71, Brother BP61 ou Outro Glossy.

Prima **OK**.

Se seleccionou Tam. de Papel, prima ◀ ou ▶ para seleccionar o tamanho do papel que está a utilizar, A4 ou Letter.

Prima **OK**.

■ Se não pretender alterar as configurações de papel, vá para o  $passo$   $\odot$ .

<span id="page-16-1"></span>

**5** Prima **Iniciar Cor** para imprimir.

## <span id="page-16-0"></span>**Imprimir fotografias <sup>4</sup>**

Antes de imprimir uma imagem individual, tem de saber o número dessa imagem.

Certifique-se de que colocou o cartão de memória ou a unidade de memória USB Flash na ranhura correcta.

Prima **(PHOTO CAPTURE**).

- b Imprima o índice. (Consulte *[Imprimir o](#page-15-3)  [índice \(Miniaturas\)](#page-15-3)* na página 12.)
- Prima **▲** ou ▼ para seleccionar Imprima fotograf. Prima **OK**.
- <span id="page-16-2"></span>d Prima **a** repetidamente para seleccionar o número da imagem que pretende imprimir a partir da página de índice (miniaturas).

Para seleccionar um número de dois dígitos, prima  $\blacktriangleright$  para deslocar o cursor para o dígito seguinte.

(Por exemplo, introduza 1,  $\blacktriangleright$ , 6 para imprimir a imagem n.º 16.) Prima **OK**.

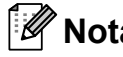

**Nota**

Prima **b** para diminuir o número da imagem.

Repita o passo @ até ter intro[d](#page-16-2)uzido todos os números das imagens que pretende imprimir. (Por exemplo, introduza **1**, **OK**, **3**, **OK**, **6**, **OK** para imprimir as imagens n.º 1, n.º 3 e  $n.°6.$ 

## **Nota**

Pode introduzir até 12 caracteres (incluindo vírgulas) para os números das imagens que pretender imprimir.

Depois de seleccionar todos os números das imagens, prima **OK**.

- g Prima **+** ou **-** repetidamente para introduzir o número de cópias pretendidas.
- 8 Efectue um dos seguintes procedimentos:
	- Altere as configurações de impressão. (Consulte *[Configurações](#page-23-3)  [de impressão do PhotoCapture](#page-23-3)  Center™* [na página 20.](#page-23-3))
	- Se não pretender alterar nenhumas configurações, prima **Iniciar Cor** para imprimir.

#### <span id="page-17-0"></span>**Imprimir todas as fotografias <sup>4</sup>**

Pode imprimir todas as fotografias do cartão de memória ou da unidade de memória USB Flash.

Certifique-se de que colocou o cartão de memória ou a unidade de memória USB Flash na ranhura correcta.

Prima (**PHOTO CAPTURE**).

- **2** Prima **A** ou ▼ para seleccionar Impri todas foto. Prima **OK**.
- **6** Prima **+** ou repetidamente para introduzir o número de cópias pretendidas.
- Efectue um dos seguintes procedimentos:
	- Altere as configurações de impressão. (Consulte *[Configurações](#page-23-3)  [de impressão do PhotoCapture](#page-23-3)  Center™* [na página 20.](#page-23-3))
	- Se não pretender alterar nenhumas configurações, prima **Iniciar Cor** para imprimir.

#### <span id="page-17-1"></span>**Melhorar fotografias <sup>4</sup>**

Pode editar e adicionar efeitos às fotografias e visualizá-las no LCD antes de as imprimir.

#### **Nota**

- Depois de adicionar um efeito, pode ampliar a visualização da imagem premindo **+**. Para voltar ao tamanho original, prima novamente **+**.
- A função Efeitos fotog. é suportada por tecnologia da Reallusion, Inc.

REALLUSION

#### <span id="page-17-2"></span>**Correcção automática <sup>4</sup>**

A Correcção automática está disponível para a maioria das fotografias. O aparelho decide qual o efeito adequado para a fotografia.

**1** Certifique-se de que colocou o cartão de memória ou a unidade de memória USB Flash na ranhura correcta.

Prima (**PHOTO CAPTURE**).

- **Prima ▲ ou ▼ para seleccionar** Efeitos fotog. Prima **OK**.
- Prima  $\triangleleft$  ou  $\triangleright$  para seleccionar a fotografia. Prima **OK**.
- 4 Prima **A** ou ▼ para seleccionar Correcção auto. Prima **OK**.

#### M **Nota**

- Se aparecer Rem. olhos verm no LCD,  $prima$   $\blacktriangle$  para tentar remover os olhos vermelhos da fotografia.
- Prima **Limpar** para anular o efeito.
- e Prima **OK**. Em seguida, prima **+** ou  repetidamente para introduzir o número de cópias pretendidas.

Imprimir fotografias a partir de um cartão de memória ou de uma unidade de memória USB Flash

- **6** Efectue um dos sequintes procedimentos:
	- Prima **OK** e altere as configurações de impressão. (Consulte *[Configurações de impressão do](#page-23-3)  PhotoCapture Center™* [na página 20](#page-23-3).)
	- Se não pretender alterar nenhumas configurações, prima **Iniciar Cor** para imprimir.

#### <span id="page-18-1"></span>**Melhorar o tom de pele <sup>4</sup>**

A função Melhorar o tom de pele é adequada para ajustar fotografias tipo retrato. Detecta a cor da pele humana nas fotografias e ajusta a imagem.

**de** Certifique-se de que colocou o cartão de memória ou a unidade de memória USB Flash na ranhura correcta.

Prima **(PHOTO CAPTURE**).

- **2** Prima **A** ou ▼ para seleccionar Efeitos fotog. Prima **OK**.
- **3** Prima ◀ ou ▶ para seleccionar a fotografia. Prima **OK**.
- 4 Prima **A** ou ▼ para seleccionar Melhorar pele. Prima **OK**.
- **Exercise 1.5 Exercise Seguintes** procedimentos:
	- Prima OK se não pretender alterar nenhumas configurações.
	- Prima **A** ou **V** para ajustar o nível do efeito manualmente. Prima **OK** quando terminar.
- **6** Prima **+** ou repetidamente para introduzir o número de cópias pretendidas.
- Efectue um dos seguintes procedimentos:
	- Prima **OK** e altere as configurações de impressão. (Consulte *[Configurações de impressão do](#page-23-3)  PhotoCapture Center™* [na página 20](#page-23-3).)
	- Se não pretender alterar nenhumas configurações, prima **Iniciar Cor** para imprimir.

#### <span id="page-18-0"></span>**Melhorar cenário <sup>4</sup>**

A função Melhorar cenário é adequada para ajustar fotografias de paisagens. Destaca as áreas verdes e azuis da fotografia, para que a paisagem fique mais nítida e vívida.

Certifique-se de que colocou o cartão de memória ou a unidade de memória USB Flash na ranhura correcta.

Prima **(PHOTO CAPTURE**).

- **2** Prima **A** ou ▼ para seleccionar Efeitos fotog. Prima **OK**.
- Prima ◀ ou ▶ para seleccionar a fotografia. Prima **OK**.
- 4 Prima **A** ou ▼ para seleccionar Melhor. cenário. Prima **OK**.
- $\overline{5}$  Efectue um dos seguintes procedimentos:
	- Prima OK se não pretender alterar nenhumas configurações.
	- Prima **A** ou **V** para ajustar o nível do efeito manualmente. Prima **OK** quando terminar.
- f Prima **+** ou **-** repetidamente para introduzir o número de cópias pretendidas.
- Efectue um dos seguintes procedimentos:
	- Prima **OK** e altere as configurações de impressão. (Consulte *[Configurações de impressão do](#page-23-3)  PhotoCapture Center™* [na página 20](#page-23-3).)
	- Se não pretender alterar nenhumas configurações, prima **Iniciar Cor** para imprimir.

#### <span id="page-19-1"></span>**Remover olhos vermelhos <sup>4</sup>**

O aparelho detecta os olhos nas fotografias e tenta remover o efeito de olhos vermelhos.

## **Nota**

Existem alguns casos em que pode não ser possível corrigir o efeito de olhos vermelhos.

- Quando o rosto que aparece na imagem é demasiado pequeno.
- Quando o rosto está demasiado inclinado para cima, para baixo, para a esquerda ou para a direita.
- **1** Certifique-se de que colocou o cartão de memória ou a unidade de memória USB Flash na ranhura correcta.

Prima **(BD)** (PHOTO CAPTURE).

- b Prima **a** ou **b** para seleccionar Efeitos fotog. Prima **OK**.
- Prima **4** ou **b** para seleccionar a fotografia. Prima **OK**.
- **4** Prima **A** ou ▼ para seleccionar Rem. olhos verm. Prima **OK**.
	- Quando a função Rem. olhos verm é bem sucedida, é apresentada a fotografia com o efeito. A parte ajustada é apresentada numa moldura vermelha. Prima **OK**.

Quando a função Rem. olhos verm não é bem sucedida, aparece Imposs. Detectar.

Prima **OK** para regressar ao nível anterior.

#### **Nota**

Prima **a** para tentar aplicar novamente a função Rem. olhos verm.

- **6** Prima **+** ou repetidamente para introduzir o número de cópias pretendidas.
- 6 Efectue um dos seguintes procedimentos:
	- Prima **OK** e altere as configurações de impressão. (Consulte *[Configurações de impressão do](#page-23-3)  PhotoCapture Center™* [na página 20](#page-23-3).)
	- Se não pretender alterar nenhumas configurações, prima **Iniciar Cor** para imprimir.

#### <span id="page-19-0"></span>**Monocromático <sup>4</sup>**

Pode converter a fotografia numa fotografia monocromática.

**1** Certifique-se de que colocou o cartão de memória ou a unidade de memória USB Flash na ranhura correcta.

Prima (**PHOTO CAPTURE**).

- **Prima ▲ ou ▼ para seleccionar** Efeitos fotog. Prima **OK**.
- Prima **4** ou **b** para seleccionar a fotografia. Prima **OK**.
- Prima **▲** ou ▼ para seleccionar Monocromático. Prima **OK**.

Imprimir fotografias a partir de um cartão de memória ou de uma unidade de memória USB Flash

- e Prima **OK**. Em seguida, prima **+** ou  repetidamente para introduzir o número de cópias pretendidas.
- **6** Efectue um dos seguintes procedimentos:
	- Prima OK e altere as configurações de impressão. (Consulte *[Configurações de impressão do](#page-23-3)  PhotoCapture Center™* [na página 20](#page-23-3).)
	- Se não pretender alterar nenhumas configurações, prima **Iniciar Cor** para imprimir.

#### <span id="page-20-3"></span>**Sépia <sup>4</sup>**

Pode converter as cores da fotografia para sépia.

**C** Certifique-se de que colocou o cartão de memória ou a unidade de memória USB Flash na ranhura correcta.

Prima (**PHOTO CAPTURE**).

- **2** Prima **▲** ou ▼ para seleccionar Efeitos fotog. Prima **OK**.
- **3** Prima ◀ ou ▶ para seleccionar a fotografia. Prima **OK**.
- 4 Prima **A** ou **V** para seleccionar Sépia. Prima **OK**.
- e Prima **OK**. Em seguida, prima **+** ou  repetidamente para introduzir o número de cópias pretendidas.
- **6** Efectue um dos seguintes procedimentos:
	- Prima OK e altere as configurações de impressão. (Consulte *[Configurações de impressão do](#page-23-3)  PhotoCapture Center™* [na página 20](#page-23-3).)
	- Se não pretender alterar nenhumas configurações, prima **Iniciar Cor** para imprimir.

### <span id="page-20-0"></span>**Procurar por data <sup>4</sup>**

Pode procurar fotografias pela data.

Certifique-se de que colocou o cartão de memória ou a unidade de memória USB Flash na ranhura correcta.

Prima **(PHOTO CAPTURE**).

- b Prima **a** ou **b** para seleccionar Busca por Data. Prima **OK**.
- **8** Prima **A** ou ▼ para seleccionar a data pela qual pretende procurar. Prima **OK**.
	- Prima **◀** ou ▶ para seleccionar a fotografia.

#### <span id="page-20-1"></span>**Nota**

Pode ver fotografias com outras datas premindo **d** ou **c** repetidamente. Prima **d** para ver uma fotografia mais antiga e **c** para ver uma fotografia mais recente.

- <span id="page-20-2"></span>**6** Prima **+** ou - repetidamente para introduzir o número de cópias pretendidas.
- 6 R[e](#page-20-2)pita os passos  $\bullet$  e  $\bullet$  até ter seleccionado todas as fotografias.
	- Depois de ter seleccionado todas as fotografias, efectue um dos seguintes procedimentos:
		- Prima **OK** e altere as configurações de impressão. (Consulte *[Configurações de impressão do](#page-23-3)  PhotoCapture Center™* [na página 20](#page-23-3).)
		- Se não pretender alterar nenhumas configurações, prima **Iniciar Cor** para imprimir.

## <span id="page-21-0"></span>**Apresentação de diapositivos4**

Pode ver todas as fotografias no LCD com a Apres.Diapositiv. Pode ainda seleccionar uma fotografia durante a operação.

**1** Certifique-se de que colocou o cartão de memória ou a unidade de memória USB Flash na ranhura correcta.

Prima (**PHOTO CAPTURE**).

- **2** Prima **A** ou ▼ para seleccionar Apres.Diapositiv. Prima **OK**.
- **3** Prima **Parar/Sair** para terminar a Apresentação de diapositivos.

#### **Imprimir uma fotografia durante uma Apresentação de diapositivos <sup>4</sup>**

- **Prima OK** para parar numa imagem durante a Apresentação de diapositivos.
- **2** Prima **+** ou repetidamente para introduzir o número de cópias pretendidas.
- Efectue um dos sequintes procedimentos:
	- Prima **OK** e altere as configurações de impressão. (Consulte *[Configurações de impressão do](#page-23-3)  PhotoCapture Center™* [na página 20](#page-23-3).)
	- Se não pretender alterar nenhumas configurações, prima **Iniciar Cor** para imprimir.

#### <span id="page-21-1"></span>**Cortar <sup>4</sup>**

Pode cortar uma fotografia e imprimir uma parte da imagem.

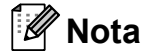

Se a fotografia for muito pequena ou tiver proporções irregulares, poderá não ser possível cortá-la. O LCD apresenta Imagem mto pequena ou Imagem mto grande.

**1** Certifique-se de que colocou o cartão de memória ou a unidade de memória USB Flash na ranhura correcta.

Prima **(BD)** (PHOTO CAPTURE).

- b Prima **a** ou **b** para seleccionar Enquadramento. Prima **OK**.
- **3** Prima ◀ ou ▶ para seleccionar a fotografia. Prima **OK**.
- Ajuste a moldura vermelha à volta da fotografia. Será impressa a parte que se encontra
	- no interior da moldura vermelha.
	- Prima **+** ou **-** para ampliar ou reduzir o tamanho da moldura.
	- Prima cada tecla de seta para mover a posição da moldura.
	- Prima **Menu** para rodar a moldura.
	- Prima **OK** quando terminar de ajustar a configuração da moldura.
- e Prima **+** ou **-** repetidamente para introduzir o número de cópias pretendidas.

Imprimir fotografias a partir de um cartão de memória ou de uma unidade de memória USB Flash

- **6** Efectue um dos sequintes procedimentos:
	- Prima **OK** e altere as configurações de impressão. (Consulte *[Configurações de impressão do](#page-23-3)  PhotoCapture Center™* [na página 20](#page-23-3).)
	- Se não pretender alterar nenhumas configurações, prima **Iniciar Cor** para imprimir.

## <span id="page-22-1"></span><span id="page-22-0"></span>**Impressão DPOF <sup>4</sup>**

DPOF significa Digital Print Order Format.

Os principais fabricantes de câmaras digitais (Canon Inc., Eastman Kodak Company, FUJIFILM Corporation, Panasonic Corporation e Sony Corporation) criaram esta tecnologia para simplificar a impressão de imagens a partir de uma câmara digital.

Se a câmara digital suportar a impressão DPOF, poderá seleccionar no ecrã da câmara digital as imagens e o número de cópias que pretende imprimir.

Quando insere um cartão de memória que contém informações DPOF no aparelho, pode imprimir facilmente a imagem seleccionada.

Certifique-se de que colocou o cartão de memória na ranhura correcta.

Prima  $\circledcirc$  (PHOTO CAPTURE). O aparelho pergunta-lhe se pretende utilizar as configurações DPOF.

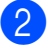

**2** Prima **+** para seleccionar Sim.

- Efectue um dos seguintes procedimentos:
	- Altere as configurações de impressão. (Consulte *[Configurações](#page-23-3)  [de impressão do PhotoCapture](#page-23-3)  Center™* [na página 20.](#page-23-3))
	- Se não pretender alterar nenhumas configurações, prima **Iniciar Cor** para imprimir.

## **Nota**

- Pode ocorrer um erro de ficheiro DPOF se a ordem de impressão criada na câmara tiver sido corrompida. Elimine e volte a criar a ordem de impressão utilizando a câmara para corrigir o problema. Para obter instruções sobre como eliminar ou voltar a criar a ordem de impressão, consulte o sítio Web de assistência do fabricante da câmara ou a documentação fornecida com a câmara.
- Não pode imprimir ficheiros de filme utilizando DPOF.

**4**

**19**

## <span id="page-23-3"></span><span id="page-23-0"></span>**Configurações de impressão do PhotoCapture Center™**

Pode alterar temporariamente as configurações de impressão para a impressão seguinte.

O aparelho regressa às predefinições após 3 minutos.

## **Nota**

Pode guardar as configurações de impressão que utiliza mais frequentemente, especificando-as como predefinições.

 (Consulte *[Configurar as alterações como](#page-26-4)  [uma nova predefinição](#page-26-4)* na página 23.)

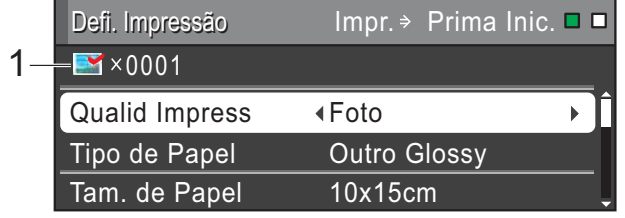

#### **1 N.º de impressões**

(Para Ver fotografia(s), Procurar por data, Apresentação de diapositivos)

Pode ver o número total de fotografias que serão impressas.

(Para Imprimir todas as fotografias, Impressão de fotografias, Melhorar fotografias, Cortar) Pode ver o número de cópias que será impresso para cada fotografia.

(Para Impressão DPOF) Não aparece.

## <span id="page-23-1"></span>**Qualidade de impressão <sup>4</sup>**

**i** Prima **A** ou ▼ para seleccionar Qualid Impress.

**Prima 4 ou**  $\triangleright$  **para seleccionar Normal** ou Foto. Prima **OK**.

Se não pretender alterar outras configurações, prima **Iniciar Cor** para imprimir.

## <span id="page-23-2"></span>**Opções de papel <sup>4</sup>**

#### <span id="page-23-4"></span>**Tipo de papel <sup>4</sup>**

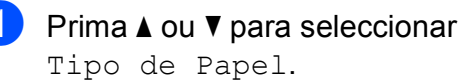

Prima **◀** ou ▶ para seleccionar o tipo de papel que está a utilizar, Papel Normal, Papel Revestido, Brother BP71, Brother BP61 ou Outro Glossy. Prima **OK**.

Se não pretender alterar outras configurações, prima **Iniciar Cor** para imprimir.

Imprimir fotografias a partir de um cartão de memória ou de uma unidade de memória USB Flash

#### <span id="page-24-5"></span>**Tamanho do papel e da impressão <sup>4</sup>**

- Prima **A** ou ▼ para seleccionar Tam. de Papel.
- **Prima ◀ ou ▶ para seleccionar o** tamanho do papel que está a utilizar, 10x15cm, 13x18cm, A4 ou Letter. Prima **OK**.
- **8** Se seleccionar A4 ou Letter, prima  $\overline{v}$ . Em seguida, prima **4** ou  $\triangleright$  para seleccionar o tamanho da impressão. Prima **OK**.

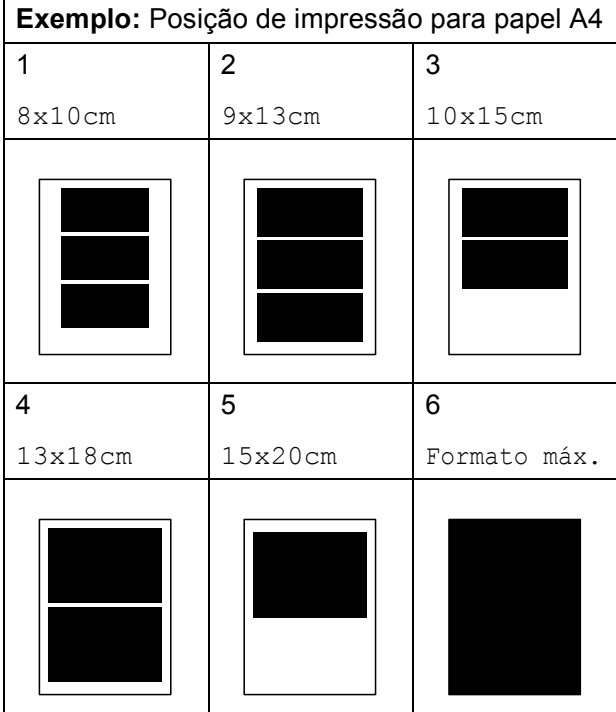

Se não pretender alterar outras configurações, prima **Iniciar Cor** para imprimir.

#### <span id="page-24-0"></span>**Ajustar o brilho, o contraste e a cor <sup>4</sup>**

#### <span id="page-24-2"></span>**Brilho <sup>4</sup>**

**1** Prima **A** ou **V** para seleccionar Brilho.

- Prima < ou > para tornar a impressão mais escura ou mais clara. Prima **OK**.
- Se não pretender alterar outras configurações, prima **Iniciar Cor** para imprimir.

#### <span id="page-24-3"></span>**Contraste <sup>4</sup>**

Pode escolher a configuração do contraste. Aumentar o contraste torna a imagem mais nítida e vívida.

- **Prima A** ou ▼ para seleccionar Contraste.
	- **Prima**  $\triangleleft$  **ou**  $\triangleright$  **para alterar o contraste.** Prima **OK**.
- **3** Se não pretender alterar outras configurações, prima **Iniciar Cor** para imprimir.

#### <span id="page-24-4"></span>**Reforço de cor**

Pode activar a função de reforço de cor para imprimir imagens com cores mais vivas. A impressão será mais lenta.

- Prima **▲** ou ▼ para seleccionar Reforço de Cor. Prima **OK**.
- Efectue um dos seguintes procedimentos:
	- Para personalizar Balanço Branco, Definição ou Densidade Cor, prima **d** ou **c** para seleccionar Lig e, em seguida, vá para o passo  $\bigcirc$  $\bigcirc$  $\bigcirc$ .
	- Se não pretender personalizar, **prima ◀ ou ▶ para seleccionar** Des1.

Prima OK e vá para o passo <sup>6</sup>.

<span id="page-24-1"></span>Prima **▲** ou ▼ para seleccionar Balanço Branco, Definição ou Densidade Cor.

#### Capítulo 4

- Prima ◀ ou ▶ para ajustar o valor da configuração. Prima **OK**.
- **b** Efectue um dos seguintes procedimentos:
	- Para personalizar um outro reforço de cor, prima **a** ou **b** para seleccionar outra opção.
	- Para alterar outras configurações, prima **a** ou **b** para seleccionar Sair e, em seguida, prima **OK**.
- <span id="page-25-1"></span>Se não pretender alterar outras configurações, prima **Iniciar Cor** para imprimir.

## **Nota**

#### • **Balanço Branco**

Esta configuração ajusta o tom das áreas brancas de uma imagem. A iluminação, as configurações da câmara e outros factores afectam o aspecto do branco. As áreas de branco de uma imagem podem ficar ligeiramente rosadas, amareladas ou de outra cor. A utilização desta configuração permite corrigir esse efeito e tornar as áreas de branco em branco puro.

#### • **Definição**

Esta configuração melhora o detalhe de uma imagem, produzindo um efeito que se assemelha ao ajuste da focagem fina de uma câmara. Se a imagem não estiver completamente focada e os mais pequenos detalhes da imagem não forem visíveis, ajuste a definição.

#### • **Densidade da cor**

Esta configuração ajusta o volume total de cor na imagem. Pode aumentar ou diminuir o volume de cor numa imagem para melhorar imagens de cores esbatidas ou pouco nítidas.

#### <span id="page-25-0"></span>**Recortar <sup>4</sup>**

Se a fotografia for demasiado comprida ou larga para se ajustar ao espaço disponível do esquema escolhido, parte da imagem será automaticamente recortada.

A configuração de fábrica é Lig. Se pretender imprimir toda a imagem, configure como Desl. Quando configurar Recortar como Desl, configure também Sem margens como Desl. (Consulte *[Impressão sem margens](#page-26-5)* na página 23.)

- Prima **▲** ou ▼ para seleccionar Recortar.
- **Prima**  $\triangleleft$  **ou**  $\triangleright$  **para seleccionar** Desl (ou Lig). Prima **OK**.
- Se não pretender alterar outras configurações, prima **Iniciar Cor** para imprimir.

#### **Recortar: Lig <sup>4</sup>**

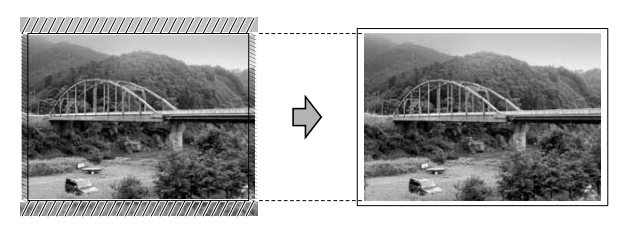

#### **Recortar: Desl <sup>4</sup>**

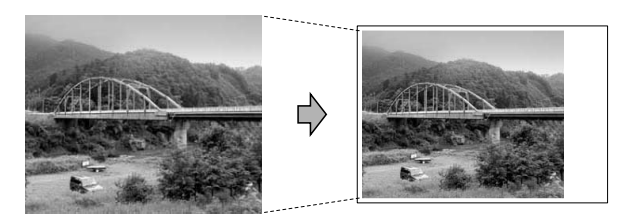

Imprimir fotografias a partir de um cartão de memória ou de uma unidade de memória USB Flash

## <span id="page-26-5"></span><span id="page-26-0"></span>**Impressão sem margens <sup>4</sup>**

Esta função expande a área de impressão até aos limites do papel. A impressão será um pouco mais lenta.

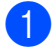

Prima **▲** ou ▼ para seleccionar Sem margens.

- **Prima**  $\triangleleft$  **ou**  $\triangleright$  **para seleccionar** Desl (ou  $Li<sub>a</sub>$ ). Prima **OK**.
- **3** Se não pretender alterar outras configurações, prima **Iniciar Cor** para imprimir.

## <span id="page-26-1"></span>**Imprimir data**

Pode imprimir a data, se esta já constar dos dados da fotografia. A data é impressa no canto inferior direito. Se a informação da data não constar dos dados, não pode utilizar esta função.

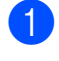

Prima **A** ou ▼ para seleccionar Imprimir Data.

- **Prima 4 ou > para seleccionar Lig (ou** Desl). Prima **OK**.
- **3** Se não pretender alterar outras configurações, prima **Iniciar Cor** para imprimir.
- **Nota**
- A configuração DPOF da câmara tem de estar desactivada para poder utilizar a função Imprimir Data.
- Esta função não está disponível para formatos de ficheiros de filme AVI ou MOV.

#### <span id="page-26-4"></span><span id="page-26-2"></span>**Configurar as alterações como uma nova predefinição <sup>4</sup>**

Pode guardar as configurações de impressão que utiliza mais frequentemente,

especificando-as como predefinições. Estas configurações são utilizadas até as alterar de novo.

Prima **A** ou  $\blacktriangledown$  e ◀ ou ▶ para seleccionar a nova configuração. Prima **OK**. Repita este passo para cada

**4**

configuração que pretenda alterar.

- b Depois de alterar a última configuração, prima **a** ou **b** para seleccionar Config Predefin. Prima **OK**.
- Prima + para seleccionar Sim.
- d Prima **Parar/Sair**.

#### <span id="page-26-3"></span>**Restaurar todas as configurações de fábrica <sup>4</sup>**

Pode restaurar as configurações do PhotoCapture Qualid Impress, Tipo de Papel, Tam. de Papel, Brilho, Contraste, Reforço de Cor, Recortar, Sem margens e Imprimir Data, que alterou, para as configurações de fábrica.

Prima **A** ou ▼ para seleccionar Defin. Fábrica. Prima **OK**.

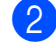

Prima + para seleccionar Sim.

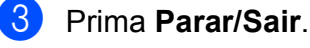

## <span id="page-27-0"></span>**Digitalizar para um cartão de memória ou uma unidade de memória USB Flash <sup>4</sup>**

## <span id="page-27-1"></span>**Recorte automático <sup>4</sup>**

Pode digitalizar vários documentos colocados no vidro do digitalizador. É possível pré-visualizar um documento individual no LCD antes de o guardar. Se seleccionar Corte auto, o aparelho digitalizará cada um dos documentos e criará ficheiros separados. Por exemplo, se colocar três documentos no vidro do digitalizador, o aparelho vai digitalizar e criar três ficheiros separados. Para criar um ficheiro de três páginas, seleccione PDF ou TIFF para Tipo ficheiro.

(Se seleccionar JPEG, cada documento é criado como três ficheiros separados.)

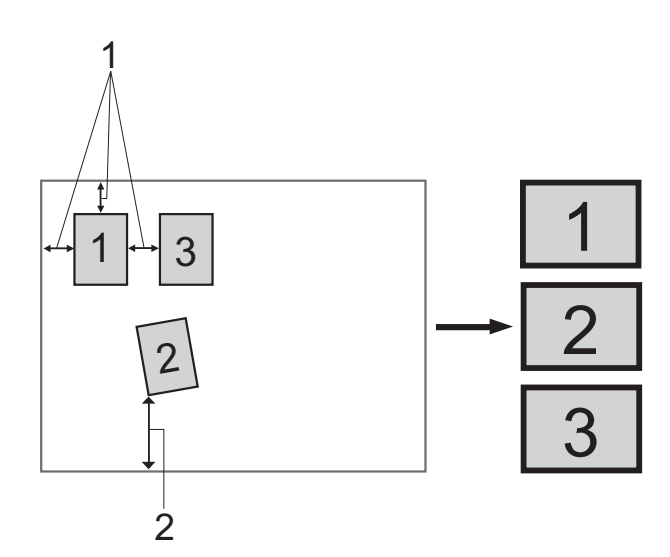

- **1 10 mm ou superior (topo, esquerda, direita)**
- **2 20 mm ou superior (fundo)**

#### **Nota**

Corte auto é suportado pela tecnologia

da Reallusion, Inc.

- Certifique-se de que colocou o cartão de memória ou a unidade de memória USB Flash na ranhura correcta.
- Coloque o documento.
- Prima **(2016)** (DIGITALIZAR).
- Prima **A** ou ▼ para seleccionar Digit.p/C.M.Md. Prima **OK**.
- **b** Prima **A** ou ▼ para seleccionar Corte auto.
- **6** Prima **4 ou > para seleccionar** Lig. Prima **OK**.
- **7** Se não pretender alterar outras configurações, prima **Iniciar Mono** ou **Iniciar Cor** para iniciar a digitalização.
- 8 O número de documentos digitalizados aparece no LCD. Prima **OK**.
- Prima ◀ ou ▶ para pré-visualizar os dados de cada documento.

Imprimir fotografias a partir de um cartão de memória ou de uma unidade de memória USB Flash

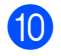

**10** Prima **OK** para guardar os dados.

#### **Nota**

- Corte auto está disponível para documentos cujos quatro cantos formam um ângulo recto de 90 graus. Se um dos ângulos não for recto, Corte auto não consegue detectar o documento.
- Se o documento for demasiado comprido ou largo, esta configuração não funciona correctamente.
- Tem de colocar os documentos afastados dos limites do vidro do digitalizador, conforme ilustra a figura.
- Deve colocar os documentos afastados uns dos outros, pelo menos, 10 mm.
- Corte auto ajusta a inclinação do documento no vidro do digitalizador mas, se o documento tiver uma inclinação superior a 10 graus, esta configuração não funciona.
- (Apenas DCP-J715W) O ADF tem de estar vazio para poder utilizar o Corte auto.
- A função Corte auto está disponível para um máximo de 16 documentos, consoante o tamanho dos documentos.

## **IMPORTANTE**

NÃO retire o cartão de memória ou a unidade de memória USB Flash enquanto **PHOTO CAPTURE** estiver intermitente para evitar danificar o cartão, a unidade de memória USB Flash ou os dados neles armazenados.

#### <span id="page-28-0"></span>**Como configurar uma nova predefinição <sup>4</sup>**

Pode guardar as configurações de Digitalizar para cartão (Qualidade, Tipo ficheiro e Corte auto) que utiliza mais frequentemente, especificando-as como predefinições. Estas configurações são utilizadas até as alterar de novo.

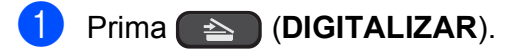

- **Prima ▲ ou ▼ para seleccionar** Digit.p/C.M.Md. Prima **OK**.
- **3** Prima **A** ou ▼ para seleccionar Config Predefin. Prima **OK**.
- **Prima + para seleccionar Sim.**
- e Prima **Parar/Sair**.

#### <span id="page-28-1"></span>**Como repor as configurações de fábrica <sup>4</sup>**

Pode restaurar as configurações de Digitalizar para cartão (Qualidade, Tipo ficheiro e Corte auto), que alterou, para as configurações de fábrica.

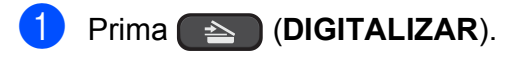

- **b** Prima **A** ou ▼ para seleccionar Digit.p/C.M.Md. Prima **OK**.
- **3** Prima **A** ou ▼ para seleccionar Defin. Fábrica. Prima **OK**.
- **Prima + para seleccionar Sim.** 
	- e Prima **Parar/Sair**.

# **5**

# <span id="page-29-0"></span>**Imprimir fotografias a partir de uma câmara (apenas DCP-J715W) <sup>5</sup>**

## <span id="page-29-6"></span><span id="page-29-1"></span>**Imprimir fotografias directamente a partir de uma câmara PictBridge <sup>5</sup>**

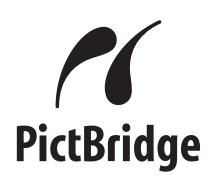

O seu aparelho Brother suporta a norma PictBridge, o que lhe permite ligar e imprimir fotografias directamente a partir de qualquer câmara digital compatível com PictBridge.

Se a sua câmara utilizar a norma de armazenamento em massa USB, pode também imprimir fotografias a partir de uma câmara digital sem PictBridge. Consulte *[Imprimir fotografias directamente a partir de](#page-31-2)  uma câmara digital (sem PictBridge)* [na página 28](#page-31-2).

## <span id="page-29-2"></span>**Requisitos para PictBridge <sup>5</sup>**

Para evitar erros, não se esqueça dos seguintes pontos:

- O aparelho e a câmara digital têm de estar ligados utilizando um cabo USB adequado.
- A extensão do ficheiro de imagem deve ser .JPG (outras extensões tais como .JPEG, .TIF, .GIF, etc. não serão reconhecidas).
- As operações do PhotoCapture Center™ não estão disponíveis quando utiliza a função PictBridge.
- A função de impressão de filmes não é suportada pelo PictBridge.

## <span id="page-29-3"></span>**Configurar a câmara digital <sup>5</sup>**

Certifique-se de que a sua câmara está no modo PictBridge. As seguintes configurações PictBridge podem estar disponíveis a partir do LCD da sua câmara compatível com PictBridge.

Dependendo da câmara, algumas destas configurações podem não estar disponíveis.

| Selecções do<br>menu da<br>câmara | Opções                                                                                                    |
|-----------------------------------|----------------------------------------------------------------------------------------------------|
| Tamanho do<br>papel               | A4, Letter, $10 \times 15$ cm,<br>Definições da impressora<br>(Predefinição) <sup>2</sup>                                   |
| Tipo de papel                     | Papel simples, Papel<br>plastificado, Papel para jacto<br>de tinta, Definições da<br>impressora (Predefinição) <sup>2</sup> |
| Esquema                           | Sem margens: Ligado,<br>Sem margens: Desligado,<br>Definições da impressora<br>(Predefinição) <sup>2</sup>                  |
| Configuração<br>DPOF <sup>1</sup> |                                                                                                    |
| Qualidade de<br>impressão         | Normal, Fina, Definições da<br>impressora (Predefinição) <sup>2</sup>                                                       |
| Reforço de cor                    | Ligado, Desligado,<br>Definições da impressora<br>(Predefinição) <sup>2</sup>                                               |
| Imprimir data                     | Ligado, Desligado,<br>Definições da impressora<br>(Predefinição) <sup>2</sup>                                               |

<span id="page-29-5"></span><sup>1</sup> Consulte *[Impressão DPOF](#page-31-3)* na página 28 para mais informações.

<span id="page-29-4"></span>Se a câmara for configurada para utilizar as Definições da impressora (predefinição), o aparelho imprime a fotografia utilizando as seguintes configurações.

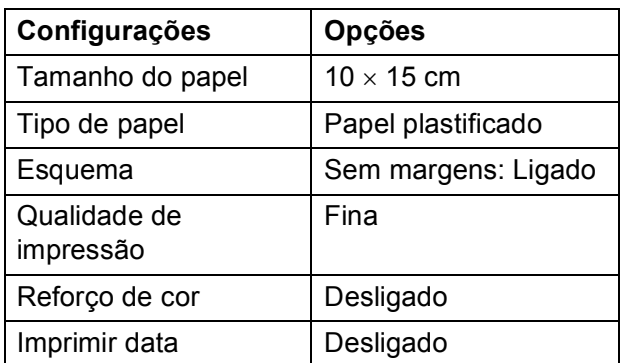

- Quando a câmara não tiver selecções de menu, estas configurações também são utilizadas.
- Os nomes e a disponibilidade de cada configuração dependem das especificações da câmara.

Consulte a documentação fornecida com a câmara para obter informações mais detalhadas acerca da alteração das configurações PictBridge.

## <span id="page-30-0"></span>**Imprimir imagens <sup>5</sup>**

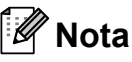

Retire os cartões de memória ou a unidade de memória USB Flash do aparelho antes de ligar uma câmara digital.

**1** Certifique-se de que a câmara está desligada. Ligue a câmara à interface directa USB (1) do aparelho utilizando o cabo USB.

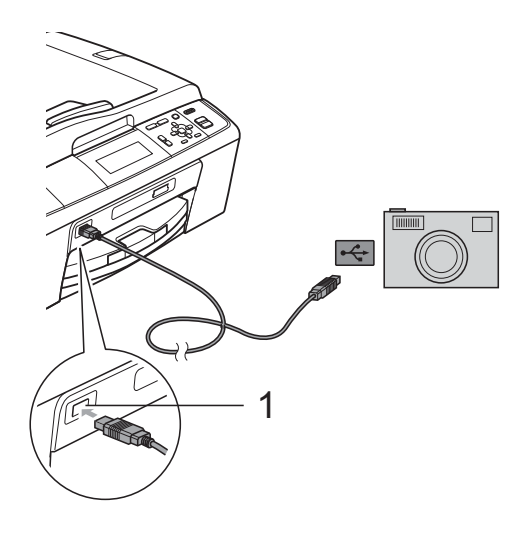

**1 Interface directa USB (apenas DCP-J715W)**

Ligue a câmara. Quando o aparelho reconhecer a câmara, o LCD mostra Câmara ligada.

 $\overline{3}$  Escolha a fotografia que pretende imprimir seguindo as instruções da câmara. Quando o aparelho começa a imprimir uma fotografia, o LCD indica Imprimindo.

#### **IMPORTANTE**  $\bullet$

Para impedir danos no aparelho, não ligue nenhum outro dispositivo, à excepção da câmara digital ou da unidade de memória USB Flash, à interface directa USB.

**5**

#### <span id="page-31-3"></span><span id="page-31-0"></span>**Impressão DPOF <sup>5</sup>**

DPOF significa Digital Print Order Format.

Os principais fabricantes de câmaras digitais (Canon Inc., Eastman Kodak Company, FUJIFILM Corporation, Panasonic Corporation e Sony Corporation) criaram esta tecnologia para simplificar a impressão de imagens a partir de uma câmara digital.

Se a câmara digital suportar a impressão DPOF, poderá seleccionar no ecrã da câmara digital as imagens e o número de cópias que pretende imprimir.

## **Nota**

Pode ocorrer um erro de ficheiro DPOF se a ordem de impressão criada na câmara tiver sido corrompida. Elimine e volte a criar a ordem de impressão com a câmara para corrigir o problema. Para obter instruções sobre como eliminar ou voltar a criar a ordem de impressão, consulte o sítio Web de assistência do fabricante da câmara ou a documentação fornecida com a câmara.

## <span id="page-31-2"></span><span id="page-31-1"></span>**Imprimir fotografias directamente a partir de uma câmara digital (sem PictBridge) <sup>5</sup>**

Se a câmara suportar a norma de armazenamento em massa USB, pode ligar a câmara no modo de armazenamento. Isto permite-lhe imprimir fotografias a partir da câmara.

Se pretender imprimir fotografias no modo PictBridge, consulte *[Imprimir fotografias](#page-29-6)  [directamente a partir de uma câmara](#page-29-6)  PictBridge* [na página 26.](#page-29-6)

## **Nota**

O nome, a disponibilidade e o funcionamento diferem consoante as câmaras digitais. Consulte a documentação fornecida com a câmara para obter informações mais detalhadas, por exemplo, sobre como mudar do modo PictBridge para o modo de armazenamento em massa.

Imprimir fotografias a partir de uma câmara (apenas DCP-J715W)

#### <span id="page-32-0"></span>**Imprimir imagens <sup>5</sup>**

#### **Nota**

Retire os cartões de memória ou a unidade de memória USB Flash do aparelho antes de ligar uma câmara digital.

**1** Certifique-se de que a câmara está desligada. Ligue a câmara à interface directa USB (1) do aparelho utilizando o cabo USB.

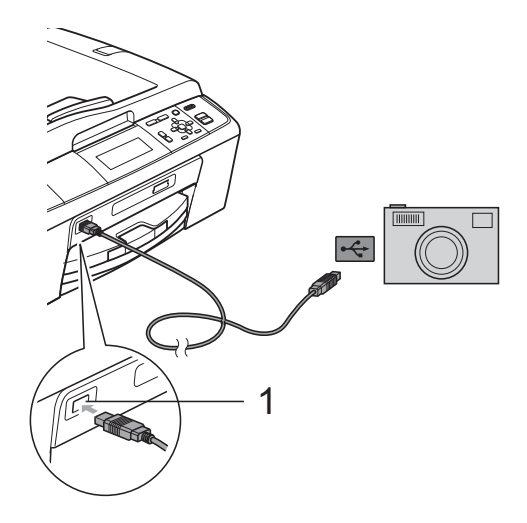

- **1 Interface directa USB (apenas DCP-J715W)**
- 2 Ligue a câmara.

c Siga os passos descritos em *[Imprimir](#page-15-1)  imagens* [na página 12.](#page-15-1)

## **IMPORTANTE**

Para impedir danos no aparelho, não ligue nenhum outro dispositivo, à excepção da câmara digital ou da unidade de memória USB Flash, à interface directa USB.

**A**

# <span id="page-33-0"></span>**Manutenção de rotina**

## <span id="page-33-1"></span>**Limpar e verificar o aparelho <sup>A</sup>**

## <span id="page-33-2"></span>**Limpar a parte exterior do aparelho <sup>A</sup>**

## **IMPORTANTE**

- Utilize detergentes neutros. A limpeza com líquidos voláteis, como diluente ou benzina, danificam a parte exterior do aparelho.
- NÃO utilize materiais de limpeza com amoníaco.
- NÃO utilize álcool isopropílico para remover sujidade do painel de controlo. Pode rachar o painel.

#### **Limpe a parte exterior do aparelho da seguinte forma: <sup>A</sup>**

Remova a gaveta do papel (1) completamente para fora do aparelho.

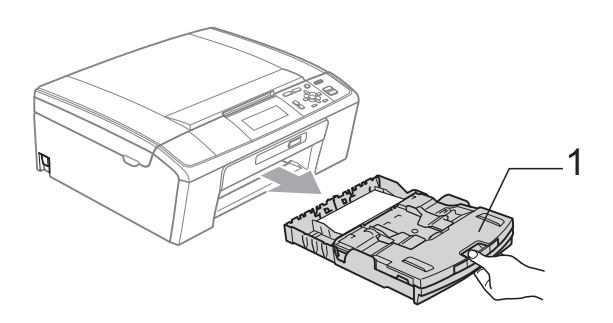

b Limpe a parte exterior do aparelho com um pano *seco*, macio e que não largue pêlos para remover o pó.

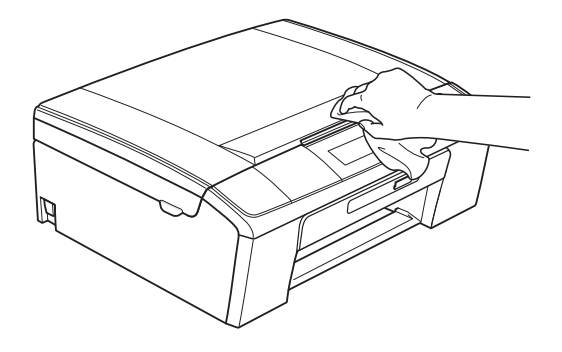

**3** Levante a tampa da gaveta de saída do papel e retire qualquer objecto que esteja preso dentro da gaveta do papel.

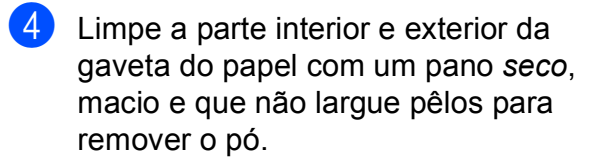

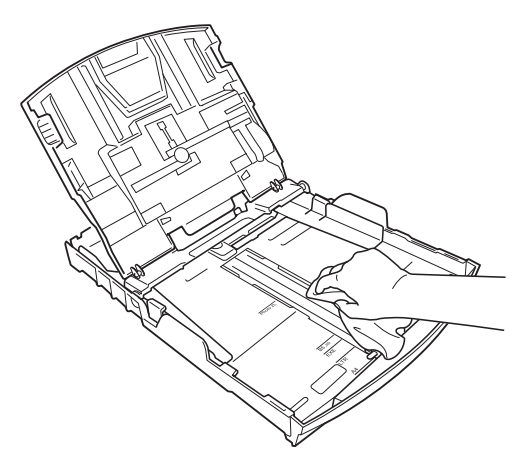

Feche a tampa da gaveta de saída do papel e coloque de novo a gaveta do papel firmemente no aparelho.

## <span id="page-34-0"></span>**Limpar a faixa de impressão**  do aparelho

## **A** AVISO

Certifique-se de que desliga o aparelho da tomada eléctrica antes de limpar a faixa de impressão (1).

- **1** Levante a tampa do digitalizador até a fixar bem na posição aberta.
- b Limpe a faixa de impressão do aparelho (1) e a área circundante, retirando tinta eventualmente derramada com um pano *seco*, macio e que não largue pêlos.

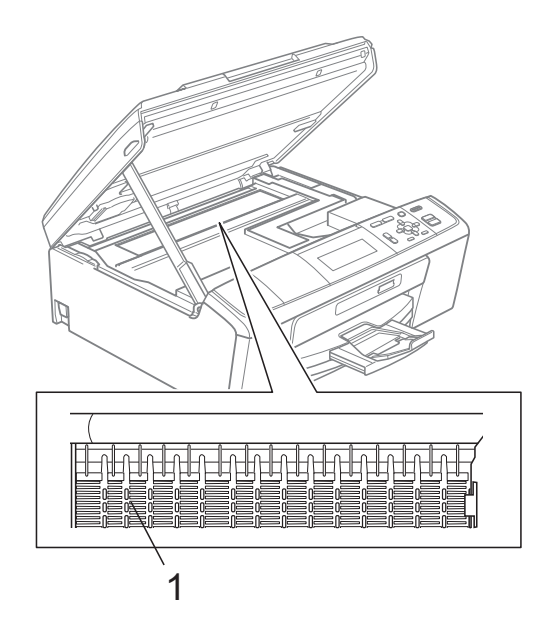

## <span id="page-34-1"></span>**Verificar o volume da tinta**

Embora apareça no LCD um ícone do volume de tinta, pode utilizar a tecla **Menu** para visualizar um gráfico que indica a tinta restante em cada cartucho.

- **1** Prima Menu.
	-

b Prima **a** ou **b** para seleccionar Gest. de Tinta. Prima **OK**.

**3** Prima **A** ou ▼ para seleccionar Volum Tinteiro. Prima **OK**. O LCD indica o volume da tinta.

d Prima **Parar/Sair**.

#### : M **Nota**

Pode verificar o nível da tinta a partir do computador. (Consulte *Impressão* para Windows® ou *Impressão e Faxes* para Macintosh no *Manual do Utilizador de Software*.)

## <span id="page-35-0"></span>**Embalar e transportar**   $\alpha$  aparelho

Sempre que transportar o aparelho, utilize os materiais de empacotamento fornecidos com o aparelho. Siga as instruções abaixo para embalar correctamente o seu aparelho. Os danos causados no aparelho durante o transporte não são cobertos pela garantia.

## **IMPORTANTE**

É importante permitir que o aparelho "estacione" a cabeça de impressão após um trabalho de impressão. Ouça atentamente o aparelho antes de o desligar para verificar se todos os ruídos mecânicos pararam. Não permitir que o aparelho conclua o processo de estacionamento pode causar problemas de impressão e possíveis danos na cabeça de impressão.

- Abra a tampa do cartucho de tinta.
- Retire os quatro cartuchos de tinta. Prima o manípulo de libertação situado por cima de cada cartucho para o libertar.

(Consulte *Substituir os cartuchos de tinta* no *Anexo A* do *Manual Básico do Utilizador*.)

**3** Instale a peça de protecção verde e feche a tampa do cartucho de tinta.

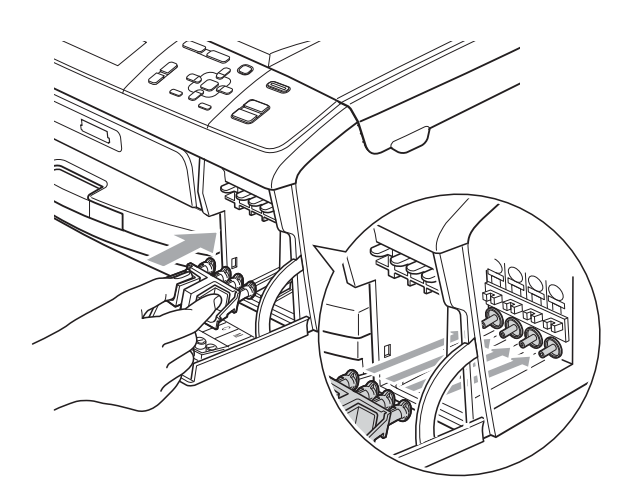

## **IMPORTANTE**

• Certifique-se de que as presilhas de plástico existentes em ambos os lados da peça de protecção verde (1) ficaram bem encaixadas (2).

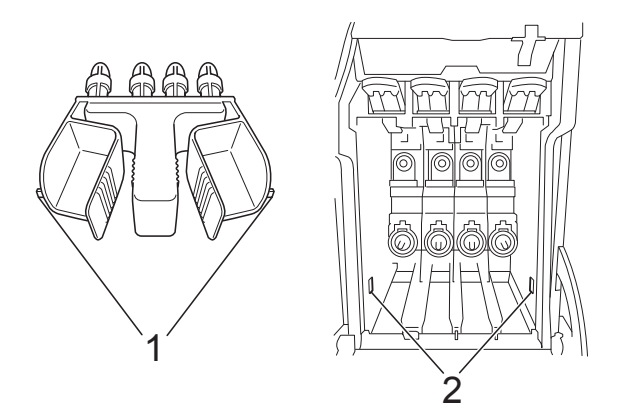

• Se não encontrar a peça de protecção verde, NÃO remova os cartuchos de tinta antes do transporte. É muito importante que o aparelho seja transportado com a peça de protecção verde ou com os cartuchos de tinta instalados. O transporte sem estes elementos pode danificar o aparelho e anular a garantia.

 $\overline{4}$  Levante a parte frontal do aparelho e encaixe a extremidade mais longa (1) da peça de protecção verde no orifício em forma de T que se encontra por baixo do aparelho. Encaixe a extremidade forcada (2) por cima da gaveta do papel.

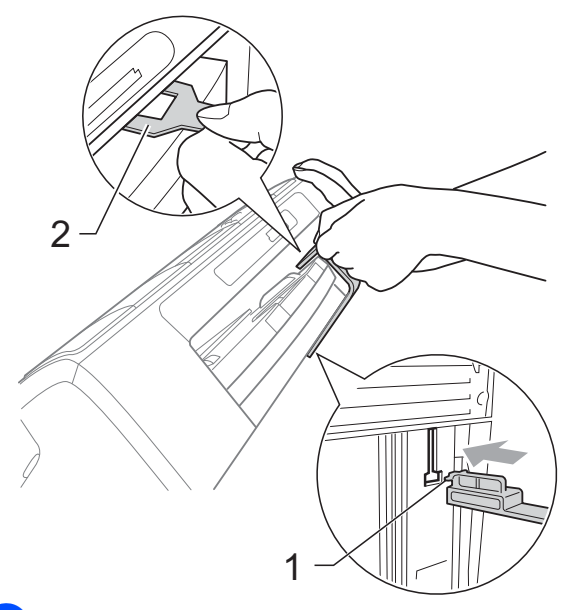

- **b** Desligue o aparelho da tomada eléctrica.
- **6** Com as duas mãos, utilize as presilhas de plástico em ambos os lados do aparelho para levantar a tampa do digitalizador até ficar fixa na posição aberta. Em seguida, desligue o cabo de interface do aparelho, se estiver ligado.
- **7** Levante a tampa do digitalizador para libertar a fixação  $($ 1). Pressione com cuidado o suporte da tampa do digitalizador  $(Q)$ ) e feche a tampa do digitalizador  $($ 3)).

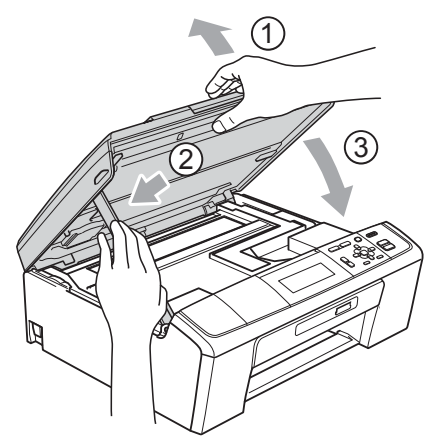

**8** Embrulhe o aparelho no saco de plástico.

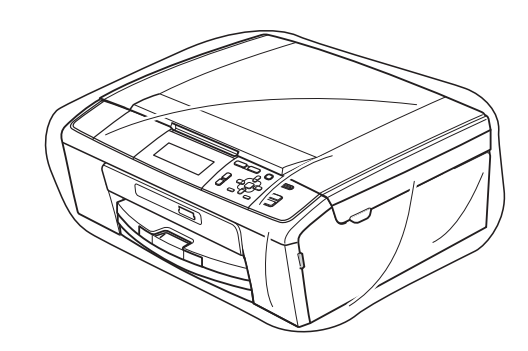

**9** Coloque o aparelho e os materiais impressos na embalagem original com o material de empacotamento original, conforme o ilustrado. Não coloque os cartuchos de tinta usados na embalagem.

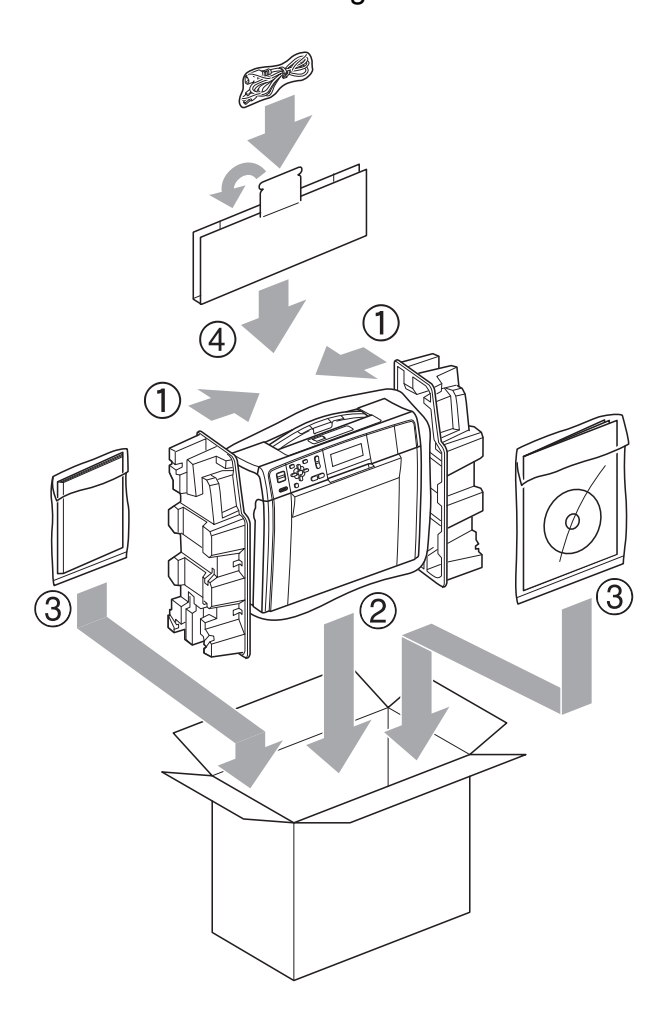

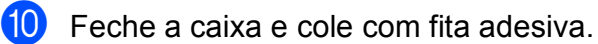

<span id="page-37-0"></span>**Glossário <sup>B</sup>**

Esta é uma lista completa das funções e termos utilizados nos manuais Brother. A disponibilidade destas funções depende do modelo adquirido.

#### **ADF (alimentador automático de documentos)**

O documento pode ser colocado no ADF e digitalizado automaticamente uma página de cada vez.

#### **Brilho**

**B**

Se alterar o brilho, toda a imagem fica mais clara ou escura.

#### **Configurações do utilizador**

Um relatório impresso que indica as configurações actuais do aparelho.

#### **Configurações temporárias**

Pode seleccionar determinadas opções para cada cópia sem alterar as predefinições.

#### **Contraste**

Configuração para compensar documentos escuros ou claros, tornando as cópias dos documentos escuros mais claras e dos documentos claros mais escuras.

#### **Densidade**

Se alterar a densidade, toda a imagem fica mais clara ou escura.

#### **Digitalizar para cartão**

Pode digitalizar um documento monocromático ou a cores para um cartão de memória ou uma unidade de memória USB Flash. As imagens monocromáticas podem estar em formato de ficheiro TIFF ou PDF e as imagens a cores podem estar em formato de ficheiro PDF ou JPEG.

#### **Digitalização**

O processo de envio de uma imagem electrónica de um documento em papel para o computador.

#### **Escala de cinzentos**

Os níveis de cinzento disponíveis para copiar e digitalizar.

#### **Innobella™**

Innobella™ é uma gama de consumíveis originais disponibilizada pela Brother. Para obter os melhores resultados de impressão, a Brother recomenda que utilize papel e tinta Innobella™.

#### **LCD (ecrã de cristais líquidos)**

O ecrã do aparelho que apresenta as mensagens interactivas durante a programação no ecrã.

#### **Lista de ajuda**

Uma impressão da tabela de menus completa, que pode utilizar para programar o aparelho quando não tiver o Manual Básico do Utilizador consigo.

#### **Modo de menu**

Modo de programação para alterar as configurações do aparelho.

#### **OCR (reconhecimento óptico de caracteres)**

O software ScanSoft™ PaperPort™11SE com OCR ou Presto! PageManager converte uma imagem de texto em texto editável.

#### **PhotoCapture Center™**

Permite imprimir fotografias digitais a partir da câmara digital com elevada resolução para impressão de qualidade fotográfica.

#### **PictBridge**

Permite imprimir fotografias directamente a partir da câmara digital com elevada resolução para impressão de qualidade fotográfica.

Glossário

#### **Reforço de Cor**

Ajusta a cor da imagem para uma melhor qualidade de impressão, aumentando a nitidez, o equilíbrio de brancos e a densidade da cor.

#### **Relatório WLAN**

Um relatório impresso que indica o resultado da ligação WLAN.

```
C
```
# **Índice remissivo**

## <span id="page-39-0"></span>**A**

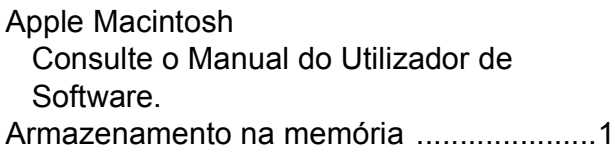

## **C**

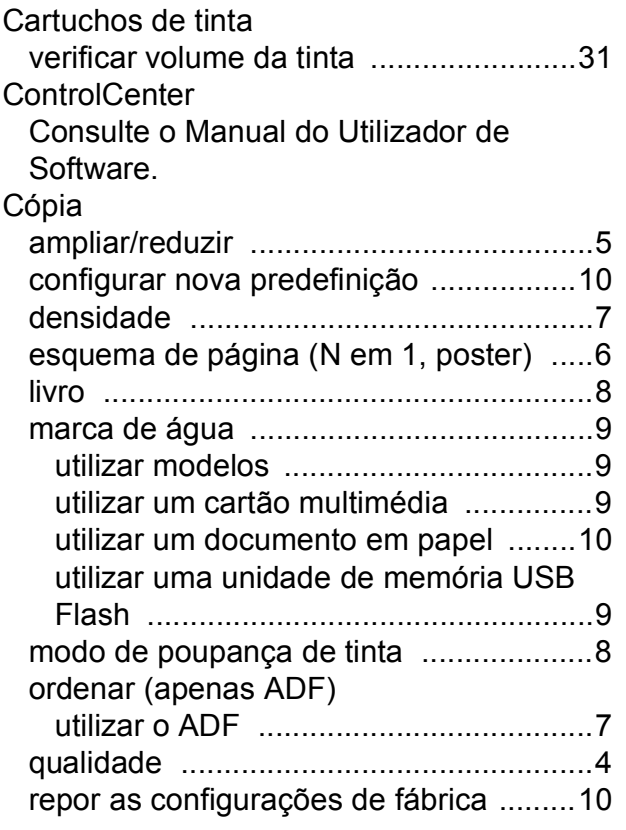

## **D**

#### Digitalização

Consulte o Manual do Utilizador de Software.

#### **E**

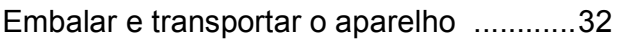

#### **F**

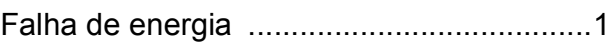

## **I**

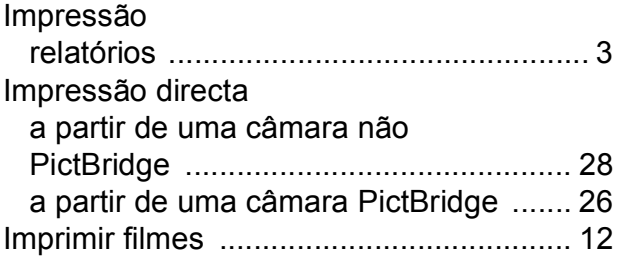

#### **L**

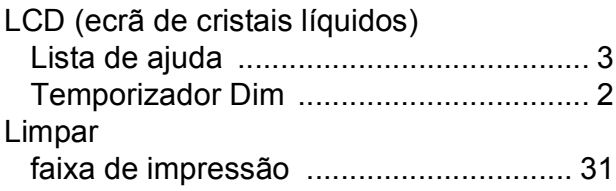

#### **M**

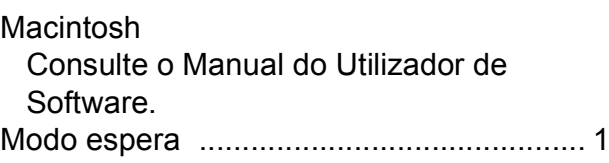

#### **P**

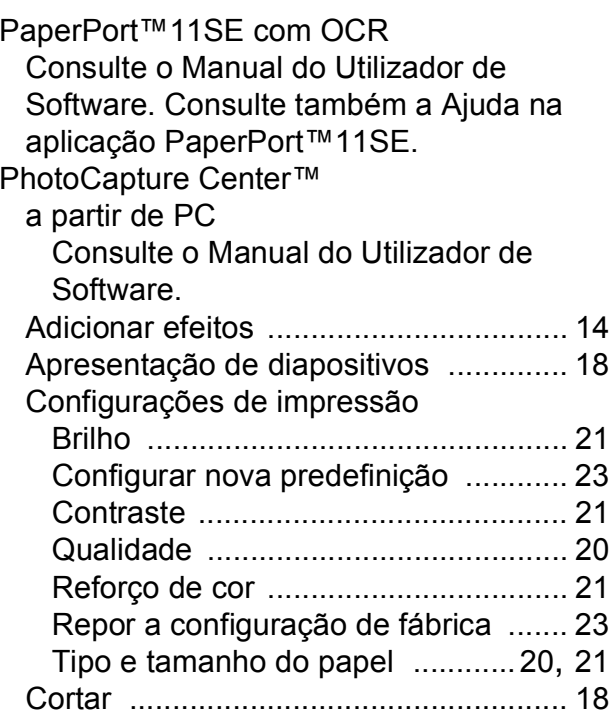

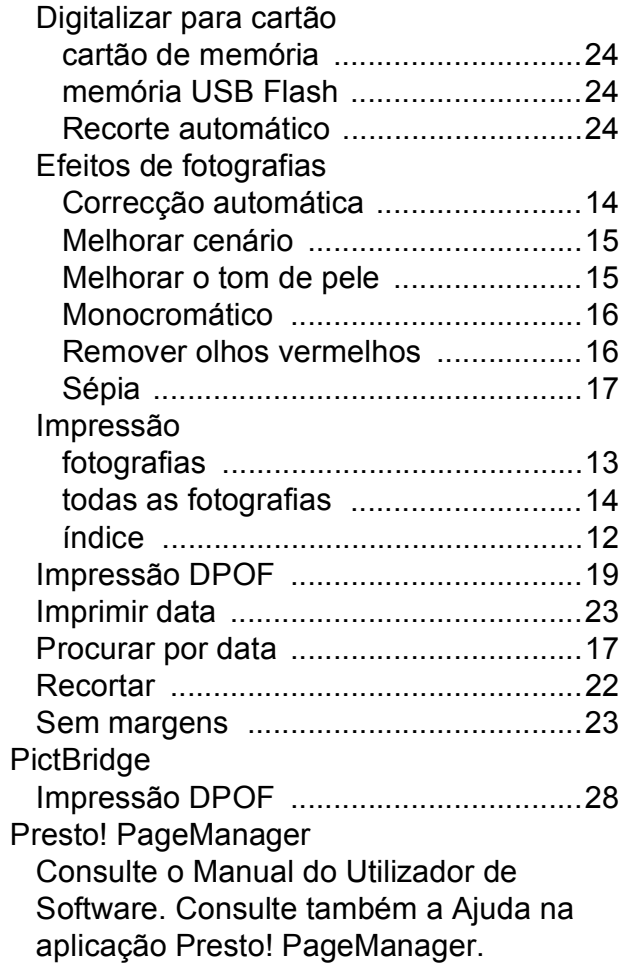

## **R**

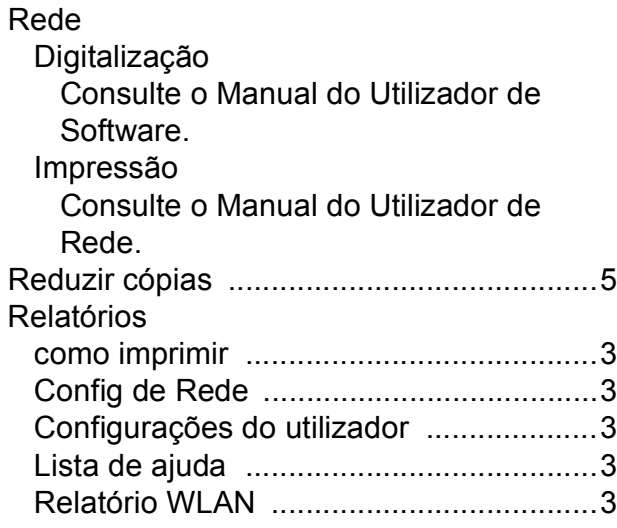

#### **S**

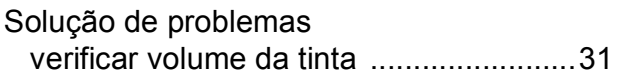

## **T**

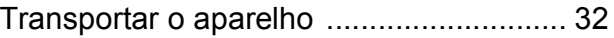

### **W**

Windows® Consulte o Manual do Utilizador de Software.

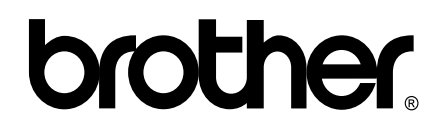

#### **Visite-nos na World Wide Web <http://www.brother.com>**

Este aparelho é aprovado apenas para utilização no país da compra. As empresas locais da Brother ou os seus revendedores dão apenas assistência aos aparelhos comprados nos respectivos países.